# <span id="page-0-0"></span>**Dell™ Unified Server Guide d' utilisation de Configurator**

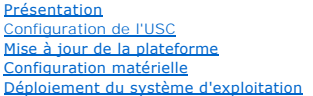

[Exécution des diagnostics](file:///E:/Software/smusc/1_1/fr/html/diag.htm) [Configuration d'un périphérique USB local pour les mises à jour de plate](file:///E:/Software/smusc/1_1/fr/html/admintsk.htm)-forme [Réparation de l'USC](file:///E:/Software/smusc/1_1/fr/html/fieldsvc.htm) **[Dépannage](file:///E:/Software/smusc/1_1/fr/html/faq.htm) [Glossaire](file:///E:/Software/smusc/1_1/fr/html/gl0.htm)** 

**A** REMARQUE: Une REMARQUE indique des informations importantes qui peuvent vous aider à mieux utiliser votre ordinateur.

**PRÉCAUTION : Une PRÉCAUTION indique un risque de dommage matériel ou de perte de données en cas de non-respect des instructions.** 

# **Les informations contenues dans ce document sont sujettes à modification sans préavis. © 2009 Dell Inc.Tous droits réservés.**

La reproduction de ce document, de quelque manière que ce soit, sans l'autorisation écrite de Dell Inc. est strictement interdite.

Marques utilisées dans le présent texte : Dell et le logo DELL sont des marques de Dell Inc. ; Mi*crosoft, Windows et Windows Server* sont des marques déposées de Microsoft<br>Corporation aux États-Unis et/ou dans d'autres pa

D'autres marques commerciales et noms de marque peuvent être utilisés dans ce document pour faire référence aux entités se réclamant de ces marques et de ces noms ou de<br>leurs produits. Dell Inc. dénie tout intérêt propriét

Avril 2009 Rév. A01

# <span id="page-1-0"></span> **Configuration d'un périphérique USB local pour les mises à jour de plateforme**

### **Dell™ Unified Server Guide d' utilisation de Configurator**

- [Création de la logithèque USB locale](#page-1-1)
- [Accès aux mises à jour sur un périphérique USB](#page-1-2)

Si les utilisateurs de votre organisation se trouvent sur un réseau privé qui n'est pas en mesure d'accéder aux sites externes tel que ftp.dell.com, vous<br>pouvez fournir les mises à jour de plate-forme à partir d'un périphé

**REMARQUE :** Le périphérique USB que vous utilisez en tant que logithèque de mise à jour de plate-forme doit pouvoir stocker au moins 3 Go de contenu.

**REMARQUE :** Un périphérique USB n'est pas requis pour les utilisateurs ayant accès au site [ftp.dell.com](ftp://ftp.dell.com/) via un serveur proxy.

REMARQUE : Pour obtenir les dernières mises à jour de plate-forme, téléchargez le fichier ISO *Server Update Utility* le plus récent pour votre système sur<br>le site web du support de Dell à l'adresse s**upport dell com**.

### <span id="page-1-1"></span>**Création de la logithèque USB locale**

Pour créer une logithèque de mise à jour de plate-forme sur un périphérique USB local :

- 1. Téléchargez le fichier ISO *Server Update Utility* pour votre système sur le site **support.dell.com** et gravez-le sur un DVD.
- 2. Copiez tous les fichiers dans le dossier **logithèque** du DVD que vous venez de créer dans le répertoire racine du périphérique USB.
- 3. Créez un dossier intitulé catalogue dans le répertoire racine du périphérique USB. Déplacez les fichiers catalog.xml.gz et catalog.xml.gz.sign du<br>répertoire racine du périphérique USB vers le dossier catalogue que vous
- 4. [Informez vos utilisateurs des exigences et des étapes à suivre pour accéder au périphérique USB local. Consultez «](#page-1-2) Accès aux mises à jour sur un périphérique USB ».

### <span id="page-1-2"></span>**Accès aux mises à jour sur un périphérique USB**

Lorsque l'assistant Mise à jour de plate-forme invite l'utilisateur à spécifier la logithèque en ligne, ce dernier doit cocher la case **Périphérique USB**, puis<br>sélectionner le périphérique USB approprié dans le menu déroul

REMARQUE : L'utilisateur doit connecter le périphérique USB au système avant que celui-ci ne s'amorce sur l'USC. Si le périphérique USB n'est pas<br>connecté avant de lancer l'USC, l'USC ne peut pas accéder aux mises à jour.

# <span id="page-2-0"></span> **Configuration matérielle**

**Dell™ Unified Server Guide d' utilisation de Configurator**

- Configuration de la sécurité physique
- [Configuration de la date/heure du système](#page-2-2)
- [Configuration d'iDRAC](#page-3-0)
- **O** Configuration RAID
- **O** Configuration avancée

Unified Server Configurator (USC) propose deux méthodes différentes de configuration de votre matériel, toutes deux disponibles sur l'écran principal **Configuration matérielle** :

- ⊥ Les assistants de configuration vous guident tout au long de la configuration des périphériques système. Les assistants de configuration incluent :<br>Configuration de la sécurité physique, Configuration de la date/heure d
- ı **La configuration avancée** vous permet de configurer certains périphériques, tels que les contrôleurs réseau (NIC) et le BIOS, à l'aide de l'infrastructure<br>HII (Human Interface Infrastructure).

REMARQUE : Assurez-vous de bien comprendre les implications de l'infrastructure HII avant d'utiliser la fonctionnalité [Configuration avancée](#page-9-0). HII fait<br>partie de la norme UEFI ; l'USC est en conformité avec la version UEFI

## <span id="page-2-1"></span>**Configuration de la sécurité physique**

Utilisez l'assistant Configuration de la sécurité physique pour contrôler l'accès au panneau de configuration du système.

Pour lancer l'assistant Configuration de la sécurité physique :

- 1. Cliquez sur **Configuration matérielle** dans le volet gauche.
- 2. Cliquez sur **Assistants de configuration** dans le volet droit.
- 3. Cliquez sur **Configuration de la sécurité physique** pour lancer l'assistant.

4. Définissez l'**Accès au panneau de configuration du système** sur l'une des options suivantes :

- 1 **Désactivé :** vous n'avez pas accès aux informations ni au contrôle autres que les informations affichées par le contrôleur de gestion, et vous ne<br>pouvez pas spécifier d'actions.
- l **Afficher uniquement** : vous pouvez vous déplacer entre les écrans de données pour obtenir des informations via l'interface du panneau de configuration du système.
- 1 **Afficher et modifier** : vous pouvez obtenir des informations et effectuer des modifications via l'interface du panneau de configuration du système.
- 5. Cliquez sur **Terminer** pour appliquer les modifications.

#### Pour revenir à l'écran **Assistants de configuration**, cliquez sur **Précédent**.

Pour quitter l'assistant, cliquez sur **Annuler**.

## <span id="page-2-2"></span>**Configuration de la date/heure du système**

Utilisez l'assistant Configuration de la date/heure du système pour définir la date et l'heure du système.

Pour lancer l'assistant Configuration de la date/heure du système :

- 1. Cliquez sur **Configuration matérielle** dans le volet gauche.
- 2. Cliquez sur **Assistants de configuration** dans le volet droit.
- 3. Cliquez sur **Assistant Configuration de la date/heure du système** pour lancer l'assistant.

La date et l'heure du système par défaut affichées dans l'USC correspondent à la date et l' heure indiquées par le BIOS système.

- 4. Modifiez les valeurs de **date** et **heure système** (HH:MM:SS AM/PM) autant que nécessaire.
- 5. Cliquez sur **Terminer** pour appliquer les modifications.

Pour revenir à l'écran **Assistants de configuration**, cliquez sur **Précédent**.

<span id="page-3-3"></span>Pour quitter l'assistant, cliquez sur **Annuler**.

### <span id="page-3-0"></span>**Configuration d'iDRAC**

Utilisez l'assistant Configuration d'iDRAC pour configurer et gérer les paramètres iDRAC.

Cet assistant est similaire à l'utilitaire Configuration d'iDRAC dans l'opération du BIOS hérité. Vous pouvez utiliser l'assistant pour configurer les paramètres<br>iDRAC applicables au système, tels que le réseau local, les

Pour lancer l'assistant Configuration d'iDRAC :

- 1. Cliquez sur **Configuration matérielle** dans le volet gauche.
- 2. Cliquez sur **Assistants de configuration** dans le volet droit.
- 3. Cliquez sur **Configuration d'iDRAC** pour lancer l'assistant.

Les étapes suivantes vous guideront dans l'assistant Configuration d'iDRAC :

- 1 [Étape 1: Configuration du réseau local](#page-3-1)
- 1 [Étape 1 \(suite\) : Configuration du réseau local avancée](#page-3-2)
- 1 **[Étape 2 : Configuration IP commune](#page-4-0)**
- l [Étape 3 : Configuration IPv4](#page-4-1)
- l [Étape 4 : Configuration IPv6](#page-4-2)
- l [Étape 5 : Configuration du média virtuel](#page-5-0)
- 1 [Étape 6: Configuration utilisateur du réseau local](#page-5-1)
- 1 **[Étape 7 : Confirmation](#page-6-1)**

### <span id="page-3-1"></span>**Étape 1: Configuration du réseau local**

Affichez ou configurez le réseau local d'iDRAC, IPMI sur le LAN, l'adresse MAC et la sélection du NIC .

- l **Réseau local d'iDRAC** : active ou désactive le NIC d'iDRAC. La désactivation du réseau local d'iDRAC désactive les commandes restantes.
- l **IPMI sur le LAN** : active ou désactive les commandes IPMI (Intelligent Platform Management Interface [Interface de gestion de plate-forme intelligente]) sur le canal de réseau local d'iDRAC.
- l **Adresse MAC** : vous permet d'afficher l'adresse MAC (Media Access Control [Contrôle d'accès au média]) qui identifie de manière unique chaque nud au sein d'un réseau (lecture seule).
- 1 **Sélection du NIC** : vous permet d'afficher ou de modifier le mode NIC à l'aide des options de mode suivantes :
	- o **Dédié** : cette option permet au périphérique d'accès à distance d'utiliser l'interface réseau dédiée disponible sur Dell Remote Access Controller<br>(DRAC). Étant donné que cette interface DRAC n'est pas partagée avec le s

**REMARQUE :** Cette option est disponible uniquement si un contrôleur iDRAC6 Enterprise est présent sur le système.

- o P**artagé avec basculement** : sélectionnez cette option pour partager l'interface réseau avec le système d'exploitation hôte. L'interface réseau du<br>périphérique d'accès à distance est complètement fonctionnelle lorsque le Le périphérique d'accès à distance reçoit les données via le réseau local sur la carte mère LOM 1 et LOM 2, mais transmet uniquement les données via le LOM 1. Si le LOM 1 échoue, le périphérique d'accès à distance bascule sur le LOM 2 pour transmettre toutes les données. Le<br>périphérique d'accès à distance continue d'utiliser le LOM 2 pour la transmission de
- **Partagé avec basculement sur le LOM 2** : sélectionnez cette option pour partager l'interface réseau avec le système d'exploitation hôte.<br>∟'interface réseau du périphérique d'accès à distance est complètement fonctionne regroupement de NIC. Le périphérique d'accès à distance reçoit les données via le réseau local sur la carte mère LOM 1 et LOM 2, mais transmet<br>uniquement les données via le LOM 2. Si le LOM 2 échoue, le périphérique d'accè données. Le périphérique d'accès à distance continue d'utiliser le LOM 1 pour la transmission des données. Si le LOM 1 échoue, le périphérique<br>d'accès à distance rebascule l'intégralité de la transmission des données sur l

<span id="page-3-2"></span>**REMARQUE :** Si un LOM échoue mais est restauré ultérieurement, vous pouvez rétablir manuellement les paramètres LOM d'origine en modifiant la sélection du NIC via l'assistant Configuration matérielle d'iDRAC.

## **Étape 1 (suite) : Configuration du réseau local avancée**

Définissez des attributs supplémentaires pour le réseau local virtuel, l'ID du réseau local virtuel, la priorité du réseau local virtuel, la négociation automatique, la vitesse du réseau local et le duplex du réseau local.

Réseau local virtuel : active ou désactive le mode VLAN de l'opération et des paramètres. Lorsque le réseau local virtuel est activé, seul le trafic d'ID du réseau local virtuel correspondant est accepté. Lorsqu'il est désactivé, l'ID du réseau local virtuel et la priorité du réseau local virtuel ne sont pas<br>disponibles, et toutes les valeurs présentes pour ces paramètres s

- <span id="page-4-3"></span>l **ID du réseau local virtuel** : définit la valeur d'ID du réseau local virtuel. Les valeurs autorisées sont comprises entre 1 et 4094, tel que défini par les spécifications IEEE 801.1g.
- 1 **Priorité du réseau local virtuel** : définit la valeur de la priorité d'ID du réseau local virtuel. Les valeurs autorisées sont comprises entre 0 et 7, tel que<br>défini par les spécifications IEEE 801.11g.
- l**hégociation automatique :** active ou désactive la fonctionnalité de négociation automatique. Lorsque la négociation automatique est activée, elle<br>détermine si l'iDRAC définit automatiquement les valeurs du mode duplex et
- l **Vitesse du réseau local** : configure la vitesse du réseau sur 100 Mb ou 10 Mb de manière à la faire correspondre à l'environnement réseau de l'utilisateur.

**REMARQUE :** Cette option n'est pas disponible si **Négociation automatique** est définie sur **Activé**.

l **Duplex du réseau local** : configure le mode duplex sur **Intégral** ou **Semi** pour le faire correspondre à l'environnement réseau de l'utilisateur.

**REMARQUE :** Cette option n'est pas disponible si **Négociation automatique** est définie sur **Activé**.

Cliquez sur **OK** pour enregistrer vos paramètres et revenir au menu **Configuration du réseau local**.

<span id="page-4-0"></span>Cliquez sur **Suivant** pour passer à **[Étape 2 : Configuration IP commune](#page-4-0)**.

### **Étape 2 : Configuration IP commune**

Inscrivez le nom d'iDRAC, définissez le nom de domaine à partir du protocole DHCP et spécifiez la chaîne du nom de domaine et du nom d'hôte.

- l **Inscrire le nom d'iDRAC** : si **Oui** est défini, le nom d'iDRAC est inscrit auprès du système DNS (Domain Name System [Système de nom de domaine]). Si **Non** est défini, aucune inscription n'est effectuée.
- l **Nom d'iDRAC** : vous permet d'afficher ou de modifier le nom d'iDRAC à utiliser lors de l'inscription auprès du système DNS. La chaîne **Nom d'iDRAC** peut contenir jusqu'à 63 caractères ASCII imprimables. Vous pouvez modifier la chaîne **Nom d'iDRA**C lorsque Inscrire le nom d'iDRAC est défini sur Non. Les<br>informations contenues dans ce champ sont effacées une fois la mise à j
- l **Nom de domaine à partir du protocole DHCP** : si **Oui** est défini, l'iDRAC acquiert le nom de domaine à partir du serveur de protocole de configuration dynamique des hôtes. Si **Non** est défini, vous devez entrer le nom de domaine manuellement.
- l **Nom de domaine** : vous permet d'afficher ou de modifier le nom de domaine d'iDRAC à utiliser s'il n'a pas été acquis auprès du protocole DHCP. Vous pouvez spécifier un nom de domaine lorsque **Nom de domaine à partir du protocole DHCP** est défini sur Non. Les informations contenues dans ce<br>champ sont effacées une fois la mise à jour du micrologiciel iDRAC terminée. La
- l **Chaîne du nom d'hôte** : vous permet de spécifier ou de modifier le nom d'hôte associé à l'iDRAC. Les informations contenues dans ce champ sont effacées si les valeurs par défaut d'origine de l'iDRAC sont rétablies ou si le micrologiciel iDRAC est mis à jour. La chaîne **Nom d'hôte** peut contenir<br>jusqu'à 62 caractères ASCII imprimables.

<span id="page-4-1"></span>Cliquez sur **Suivant** pour passer à **[Étape 3 : Configuration IPv4](#page-4-1)**.

# **Étape 3 : Configuration IPv4**

Activez ou désactivez IPv4, et définissez les valeurs de la clé de cryptage RMCP+, de la source d'adresse IP, du masque de sous-réseau, de la passerelle par défaut et du serveur DNS.

- l **IPv4** : active ou désactive la prise en charge du protocole IPv4 du NIC d'iDRAC. La désactivation du protocole IPv4 désactive les commandes restantes.
- l **Clé de cryptage RMCP+** : configure la clé de cryptage RMCP+ à l'aide de chiffres hexadécimaux compris entre 0 et 40 (aucun blanc n'est autorisé). Le paramètre par défaut est tous les zéros (0).
- l **Source d'adresse IP** : active ou désactive la capacité du NIC d'iDRAC à acquérir une adresse IPv4 auprès du serveur DHCP ; désactivez ou activez l'**adresse IP Ethernet**, le **masque de sous-réseau** et les commandes de la **passerelle par défaut**.
- l **Adresse IP Ethernet** : vous permet de spécifier ou de modifier une adresse IPv4 statique pour le NIC d'iDRAC. L'adresse IP que vous entrez dans le champ **Adresse IP Ethernet es**t réservée et utilisée uniquement lorsque le protocole DHCP ne parvient pas à résoudre ni à attribuer une adresse IP<br>disponible. La valeur maximale du champ **Adresse IP Ethernet** est 255.255.2
- 1 Masque de sous-**réseau** : vous permet de spécifier ou de modifier le masque de sous-réseau statique pour le NIC d'iDRAC. Le masque de sous-réseau<br>définit les positions de bits significatifs dans l'adresse IPv4. La chaîn
- l **Passerelle par défaut** : vous permet de spécifier ou de modifier la passerelle par défaut IPv4 statique du NIC d'iDRAC. Les requêtes qui ne peuvent pas être résolues localement sont acheminées vers cette adresse. La valeur maximale du champ **Passerelle par défaut** est 255.255.255.255.
- ⊥ **Obtenir les serveurs DNS auprès du protocole DHCP :** si Oui est défini, le NIC d'iDRAC acquiert les informations du serveur DNS (Domain Name<br>System [Système de nom de domaine]) auprès du serveur DHCP, et désactive les **DNS 1** et **Serveur DNS 2**.
- l **Serveur DNS 1** : vous permet de spécifier ou de modifier l'adresse IPv4 statique d'un serveur DNS principal. Cette adresse IPv4 est celle d'un serveur DNS utilisé en vue de la résolution d'adresses de nom vers IPv4. La valeur maximale du champ **Serveur DNS 1** est 255.255.255.255.
- l Serveur DNS 2 : vous permet de spécifier ou de modifier l'adresse IPv4 statique d'un serveur DNS secondaire. En cas de non génération de résultats<br>par le serveur DNS 1, l'adresse IPv4 du Serveur DNS 2 fait office de sauv

<span id="page-4-2"></span>Cliquez sur **Suivant** pour passer à **[Étape 4 : Configuration IPv6](#page-4-2)**.

## <span id="page-5-2"></span>**Étape 4 : Configuration IPv6**

Définissez les valeurs du protocole IPv6, de la source d'adresse IP, de l'adresse IP Ethernet, de l'adresse IPv6, de la longueur de préfixe, de la passerelle par défaut et du serveur DNS.

- l **IPv6** : active ou désactive la prise en charge du protocole IPv6 du NIC d'iDRAC. La désactivation du protocole IPv6 désactive les commandes restantes.
- ⊥ Source d'adresse IP : active ou désactive la capacité du NIC d'iDRAC à acquérir une adresse IPv6 auprès du serveur DHCP. La désactivation de la source d'adresse IP désactivation de la<br>source d'adresse IP désactive l'adr
- Adresse IP Ethernet : vous permet de spécifier ou de modifier l'adresse IPv6 statique du NIC d'iDRAC lorsqu'elle n'est pas fournie par le protocole DHCP. La valeur maximale de ce champ est FFFF:FFFF:FFFF:FFFF:FFFF:FFFF:FFFF:FFFF. Les valeurs de multidiffusion (ff00:/8) et de boucle de rappel (::1/128) ne sont pas des adresses valides pour l'adresse IP Ethernet et/ou les autres champs d'adresse décrits dans cette section.

Formats d'adresse IPv6 pris en charge :

- X:X:X:X:X:X:X:X:X : dans ce format de prédilection, X représente les valeurs hexadécimales des huit portions de 16 bits de l'adresse. Vous pouvez<br>omettre les zéros non significatifs dans les champs individuels, mais vou
- :: (deux caractères deux-points) : grâce à ce format, vous pouvez représenter une chaîne de champs de zéros contigus au format de<br>prédilection. Les « :: » peuvent uniquement apparaître à une seule reprise dans l'adress
- ¡ **x:x:x:x:x:x:d.d.d.d** : ce format s'avère parfois plus pratique lorsque vous êtes confronté à un environnement mixte de nuds IPv4 et IPv6. Dans ce format, **x re**présente les valeurs hexadécimales des six portions de 16 bits d'ordre haut de l'adresse, et d représente les valeurs décimales des<br>quatre portions de 8 bits d'ordre bas de l'adresse (représentation IPv4 s
- l **Longueur de préfixe** : vous permet de spécifier ou de modifier le nombre de bits significatifs dans l'adresse IPv6 à utiliser en tant que préfixe (128 au maximum). Le nombre de bits de la longueur de préfixe dans l'adresse IP Ethernet est le masque réseau du réseau IPv6 auquel le NIC d'iDRAC appartient. Plus le nombre de bits significatifs définis est élevé, plus le nombre d'adresses IPv6 disponibles sur le réseau avec le préfixe spécifié sera restreint.
- Passerelle par défaut : vous permet de spécifier ou de modifier la passerelle par défaut IPv6 statique du NIC d'iDRAC lorsqu'elle n'est pas fournie par le protocole DHCP. Il s'agit de l'adresse qui servira à acheminer les requêtes lorsqu'elles ne peuvent pas être résolues localement. La valeur maximale<br>du champ **Passerelle par défaut** est FFFF:FFFF:FFFF:FFFF:FFFF:FFFF:FFF
- l **Obtenir les serveurs DNS auprès du protocole DHCP** : si Oui est défini, le NIC d'iDRAC acquiert les informations du serveur DNS (Domain Name<br>System [Système de nom de domaine]) auprès du serveur DHCP, et désactive les **DNS 1** et **Serveur DNS 2**.
- Berveur DNS 1 : vous permet de spécifier ou de modifier l'adresse IPv6 statique d'un serveur DNS principal lorsqu'elle n'est pas fournie par le protocole DHCP. La valeur maximale du champ Serveur DNS 1 est FFFF:FFFF:FFFF:F utilisé en vue de la résolution d'adresses de nom vers IPv6.
- l Serveur DNS 2 : vous permet de spécifier ou de modifier l'adresse IPv6 statique d' un serveur DNS secondaire lorsqu'elle n'est pas fournie par le<br>protocole DHCP. En cas de non génération de résultats par le serveur DNS

Cliquez sur **Suivant** pour passer à [Étape 5 : Configuration du média virtuel](#page-5-0).

## <span id="page-5-0"></span>**Étape 5 : Configuration du média virtuel**

Définissez les paramètres du média virtuel et du disque flash virtuel.

REMARQUE : Les fonctionnalités Média virtuel et Disque flash virtuel sont disponibles uniquement si le système intègre iDRAC 6 Enterprise. La<br>fonctionnalité Disque flash virtuel est disponible uniquement si une carte SD es

- r **Média virtuel** : sélectionnez le mode connecté ou déconnecté. Si le mode **Connecté** est défini, les périphériques du média virtuel peuvent être utilisés<br>dans l'environnement d'exploitation actuel. Le média virtuel perme votre système d'être disponible sur la console des systèmes gérés, comme si l'image de disquette ou le lecteur était présent (connecté ou déconnecté)<br>sur le système local. Si le mode **Déconnecté** est défini, vous ne pouvez
- Disque flash virtuel : activez ou désactivez l'utilisation de la mémoire Flash qui réside au sein du système de fichiers iDRAC. Cette mémoire peut être<br>utilisée à des fins de stockage persistant et est accessible par le sy virtuel ; elle apparaît dans l'ordre d'amorçage, vous permettant ainsi de démarrer à partir de la carte Flash virtuelle. Si **Désactivé** est défini, le disque<br>flash virtuel n'est pas accessible.
- REMARQUE : Pour démarrer à partir du disque flash virtuel, l'image de disque flash virtuel doit être une image de démarrage. La fonctionnalité Disque<br>flash virtuel d'iDRAC requiert une carte numérique sécurisée (SD) format image valide est présente sur la carte SD. Consultez le *Guide d'utilisation* du périphérique iDRAC de votre système pour plus d'informations.

**REMARQUE :** Le média vFlash de marque Dell est requis pour la partition du disque flash virtuel.

<span id="page-5-1"></span>Cliquez sur **Suivant** pour passer à **[Étape 6: Configuration utilisateur du réseau local](#page-5-1)**.

## **Étape 6: Configuration utilisateur du réseau local**

Définissez l'accès au compte, les attributs liés au compte et l'authentification par carte à puce.

- Accès au compte : active ou désactive l'accès au compte. La désactivation de l'accès au compte désactive tous les autres champs de l'écran **Configuration utilisateur du réseau local**.
- l **Nom d'utilisateur du compte** : permet de modifier un nom d'utilisateur d'iDRAC. Le champ **Nom d'utilisateur du compte** accepte un maximum de 16

caractères ASCII imprimables.

- <span id="page-6-2"></span>l **Mot de passe** : permet à un administrateur de spécifier ou de modifier le mot de passe de l'utilisateur d'iDRAC. La chaîne **Mot de passe** est cryptée et ne peut pas être vue ni affichée une fois cette propriété définie. Le champ **Mot de passe** accepte un maximum de 20 caractères.
- l **Confirmer le mot de passe** : entrez à nouveau le mot de passe de l'utilisateur d'iDRAC pour confirmer.
- l **Privilège du compte** : attribue le privilège maximal de l'utilisateur sur le canal du réseau local IPMI à l'un des groupes d'utilisateurs suivants : Administrateur, Opérateur, Utilisateur ou Aucun accès.
	- **Administrateur** (privilèges) : Ouverture de session iDRAC, Configuration d'iDRAC, Configuration des utilisateurs, Effacement des journaux,<br>Exécution des commandes de contrôle du serveur, Accès à la redirection de con commandes de diagnostic
	- o **Opérateur** (privilèges) : Ouverture de session iDRAC, Configuration d'iDRAC, Configuration des utilisateurs, Exécution des commandes de<br>contrôle du serveur, Accès à la redirection de console, Accès au média virtuel, Tes
	- ¡ **Utilisateur** (privilèges) : Ouverture de session iDRAC
	- ¡ **Aucun accès** : aucun privilège n'est attribué
- l **Authentification par carte à puce** : active ou désactive l'authentification par carte à puce dans le cadre de l'ouverture de session iDRAC. Si elle est activée, une carte à puce doit être installée pour accéder à l'iDRAC.
	- ¡ **Activé** : l'activation de l'ouverture de session par carte à puce désactive toutes les interfaces hors bande de ligne de commande, y compris SSM, Telnet, série, RACADM distant et IPMI sur le LAN.
	- o **Désactivé** : lors des ouvertures de session suivantes depuis l'interface utilisateur graphique (IUG), la page d'ouverture de session standard<br>s'affichera. Toutes les interfaces hors bande de ligne de commande, y compris définies sur leurs états par défaut.
	- **Activé avec RACADM** : l'activation de l'ouverture de session par carte à puce avec RACADM désactive toutes les interfaces hors bande de ligne<br>de commande, y compris SSM, Telnet, série, RACADM distant et IPMI sur le LAN

<span id="page-6-1"></span>Cliquez sur **Suivant** pour passer à **[Étape 7 : Confirmation](#page-6-1)**.

### **Étape 7 : Confirmation**

Confirmez les modifications que vous avez apportées en affichant l'écran **Résumé**. Vous pouvez appliquer les modifications, ou annuler toutes les modifications<br>et quitter l'assistant Configuration d'iDRAC. Si vous applique modifications. Lorsque l'opération est terminée, un écran **Confirmation** final indiquant si les modifications ont été appliquées avec succès, sont restées inchangées ou ont échoué s'affiche.

Cliquez sur **Terminer** pour enregistrer vos paramètres et revenir à l'écran des principaux assistants.

## <span id="page-6-0"></span>**Configuration RAID**

Si votre système est doté d'un ou de plusieurs contrôleur(s) RAID PERC pris en charge avec le micrologiciel PERC 6.1 ou version ultérieure ou le(s) contrôleur(s)<br>RAID SAS, vous avez la possibilité d'utiliser l'assistant Co

Pour lancer l'assistant Configuration RAID :

- 1. Cliquez sur **Configuration matérielle** dans le volet gauche.
- 2. Cliquez sur **Assistants de configuration** dans le volet droit.
- 3. Cliquez sur **Configuration RAID** pour lancer l'assistant.

Les étapes suivantes vous guideront dans l'assistant Configuration RAID :

- 1 [Étape 1 : Affichage de la configuration actuelle](#page-6-3)
- l [Étape 2 : Sélection du contrôleur RAID](#page-7-0)
- 1 [Étape 2 \(suite\) : Configuration étrangère détectée](#page-7-1)
- 1 [Étape 3 : Sélection de l'Assistant rapide ou avancé](#page-7-2)
- 1 [Étape 4 : Sélection des paramètres de base](#page-7-3)
- 1 [Étape 4 \(suite\) : Assistant rapide uniquement](#page-8-0)  Attribuer un disque de secours
- l [Étape 5 : Assistant rapide uniquement](#page-8-1)  Passer en revue le résumé
- 1 [Étape 6 : Assistant avancé uniquement](#page-8-2)  Sélectionner les disques physiques
- 1 [Étape 7 : Assistant avancé uniquement](#page-8-3)  Paramètres supplémentaires
- <span id="page-6-3"></span>l [Étape 8 : Assistant avancé uniquement](#page-9-2) - Passer en revue le résumé

### **Étape 1 : Affichage de la configuration actuelle**

L'écran **Afficher la configuration actuelle** affiche les attributs des disques virtuels (le cas échéant) déjà configurés sur les contrôleurs RAID pris en charge

<span id="page-7-4"></span>connectés au système. Deux options s'offrent à vous :

l Accepter les disques virtuels existants sans effectuer de modifications. Pour sélectionner cette option, cliquez sur **Précédent**.

**REMARQUE :** Si vous avez l'intention d'installer le système d'exploitation sur un disque virtuel existant, vérifiez que la taille du disque virtuel et le niveau de RAID sont appropriés.

l Supprimer tous les disques virtuels existants et utiliser l'assistant Configuration RAID pour créer un nouveau disque virtuel unique à utiliser en tant que nouveau périphérique d'amorçage. Pour sélectionner cette option, cliquez sur **Suivant**.

**REMARQUE :** RAID 0 ne fournit aucune redondance des données. Les autres niveaux de RAID fournissent la redondance des données et peuvent vous permettre de reconstruire les données en cas de défaillance du disque.

### <span id="page-7-0"></span>**Étape 2 : Sélection du contrôleur RAID**

L'écran **Sélectionner le contrôleur RAID** affiche tous les contrôleurs RAID pris en charge connectés au système. Sélectionnez le contrôleur RAID sur lequel vous souhaitez créer le disque virtuel, puis cliquez sur **Suivant**.

## <span id="page-7-1"></span>**Étape 2 (suite) : Configuration étrangère détectée**

L'écran **Configuration étrangère détectée** s'affiche uniquement si une configuration étrangère réside sur le contrôleur RAID sélectionné.

Une configuration étrangère est un ensemble de disques physiques contenant une configuration du RAID ayant été introduite au système mais n'étant pas encore gérée par le contrôleur RAID auquel elle est connectée. Vous pouvez disposer d'une configuration étrangère si les disques physiques ont été déplacés<br>d'un contrôleur RAID d'un autre système vers le contrôleur RAID du

Deux options s'offrent à vous : **Ignorer la configuration étrangère** et **Effacer la configuration étrangère**.

- l Si la configuration étrangère contient des données que vous souhaitez conserver, sélectionnez **Ignorer la configuration étrangère**. Si vous sélectionnez cette option, l'espace disque contenant la configuration étrangère ne peut être utilisé sur un nouveau disque virtuel.
- l Pour supprimer toutes les données présentes sur les disques physiques contenant la configuration étrangère, sélectionnez **Effacer la configuration étrangère**. Cette option libère l'espace disque contenant la configuration étrangère et le rend disponible afin de pouvoir l'utiliser sur un nouveau disque virtue

<span id="page-7-2"></span>Cliquez sur **Suivant** après avoir effectué votre sélection.

### **Étape 3 : Sélection de l'Assistant rapide ou avancé**

Créez un disque virtuel à l'aide de l'**Assistant rapide** ou de l'**Assistant avancé**.

l L'**Assistant rapide** vous permet de sélectionner le niveau de RAID uniquement. Ensuite, l' Assistant rapide sélectionne pour l'utilisateur une configuration de disque virtuel qui implémente le niveau de RAID sélectionné et vous permet éventuellement d'attribuer un disque de secours. Sélectionnez **Assistant rapide** pour créer rapidement un disque virtuel en utilisant les paramètres recommandés.

**REMARQUE :** L'Assistant rapide n'est pas disponible sur tous les contrôleurs.

**REMARQUE :** Si les disques physiques disponibles utilisent à la fois les protocoles SAS (Serial Attached SCSI) et SATA (Serial ATA), Dell vous recommande d'utiliser l'**assistant avancé**.

l L'**assistant avancé** vous permet de spécifier le protocole à utiliser lors de la création du pool de disques pour les disques virtuels. Un pool de disques est un regroupement logique de disques connectés à un contrôleur RAID sur lequel un ou plusieurs disques virtuels peuvent être créés. Outre le niveau<br>de RAID, l'Assistant avancé vous offre davantage de souplesse en matière règles de cache et d'autres attributs de disque virtuel. Sélectionnez **Assistant avancé** pour spécifier tous les paramètres du disque virtuel.

**REMARQUE :** Dell vous recommande de posséder une bonne connaissance du RAID et de votre configuration matérielle pour utiliser l'**Assistant avancé**.

<span id="page-7-3"></span>Cliquez sur **Suivant** après avoir effectué votre sélection.

## **Étape 4 : Sélection des paramètres de base**

Sélectionnez le type de RAID du disque virtuel dans le menu déroulant **Niveau de RAID** :

- ⊥ **RAID 0** : segmente les données sur les disques physiques. Le RAID 0 ne conserve pas les données redondantes. En cas de défaillance d'un disque<br>physique sur un disque virtuel RAID 0, aucune méthode n'existe pour recré d'écriture avec 0 redondance des données.
- l **RAID 1** : met en miroir ou duplique les données d'un disque physique vers un autre. En cas de défaillance d'un disque physique, les données peuvent être recréées à l'aide des données issues de l'autre côté du miroir. Le RAID 1 offre de bonnes performances de lecture et des performances d'écriture<br>moyennes avec une redondance des données satisfaisante.
- l **RAID 5**  : segmente les données sur les disques physiques et utilise les informations de parité pour conserver les données redondantes. En cas de défaillance d'un disque physique, les données peuvent être recréées à l'aide des informations de parité. Le RAID 5 offre de bonnes performances de<br>lecture et des performances d'écriture amoindries avec une redondance des d
- l **RAID 6** : segmente les données sur les disques physiques et utilise deux ensembles d'informations de parité pour la redondance des données supplémentaires. En cas de défaillance d'un ou de deux disques physiques, les données peuvent être recréées à l'aide des informations de parité. Le

<span id="page-8-4"></span>RAID 6 offre de meilleures performances de redondance des données et de lecture mais des performances d'écriture amoindries avec une redondance des données très satisfaisante.

RAID 10 : combine les disques physiques mis en miroir avec la segmentation des données. En cas de défaillance d'un disque physique, les données<br>peuvent être recréées à l'aide des données mises en miroir. Le RAID 10 offre d données satisfaisante.

REMARQUE : S'agissant des contrôleurs PERC, les disques virtuels RAID 50 et RAID 60 ne peuvent pas être créés lorsque l'assistant Configuration RAID<br>est utilisé dans l'USC. Si vous souhaitez créer des disques virtuels RAID touches <Ctrl><R> ou *Systems Build and Update Utility*.

**REMARQUE :** La taille du disque virtuel est automatiquement calculée et affichée dans le champ **Taille**. Vous ne pouvez pas modifier la taille du disque virtuel.

Si vous utilisez l'Assistant rapide, passez à l'étape « [Étape 4 \(suite\) : Assistant rapide uniquement](#page-8-0) - Attribuer un disque

<span id="page-8-0"></span>Si vous utilisez l'Assistant avancé, cliquez sur **Suivant** et passez à l'étape « [Étape 6 : Assistant avancé uniquement](#page-8-2) - Sélectionner les disques physiques ».

### **Étape 4 (suite) : Assistant rapide uniquement - Attribuer un disque de secours**

Pour attribuer un disque de secours au disque virtuel, cochez la case **Attribuer un disque de secours** ; sinon, laissez la case décochée.

**REMARQUE** : Un disque de secours est un disque physique de sauvegarde inutilisé pouvant servir à recréer les données à partir d'un disque virtuel<br>redondant. Un disque de secours peut être utilisé uniquement avec un niveau relatives à la taille du disque physique. Le disque de secours doit être aussi volumineux, voire plus volumineux, que le disque physique de plus petite<br>taille inclus dans le disque virtuel. Si le niveau de RAID et la dispo n'est attribué.

<span id="page-8-1"></span>Cliquez sur **Suivant** pour passer à l'étape « [Étape 5 : Assistant rapide uniquement](#page-8-1) - Passer en revue le résumé ».

### **Étape 5 : Assistant rapide uniquement - Passer en revue le résumé**

Passez en revue les attributs du disque virtuel que vous avez sélectionnés avant de créer un disque virtuel.

**PRÉCAUTION :** Un simple clic sur le bouton **Terminer** supprime tous vos disques virtuels existants, à l'exception des configurations étrangères spécifiées qui seront conservées. Toutes les données résidant sur les disques virtuels supprimés seront perdues.

Cliquez sur **Terminer** pour créer un disque virtuel avec les attributs affichés.

 $\Omega$ 

Pour revenir à un écran précédent pour passer en revue ou modifier vos sélections, cliquez sur **Précédent**. Pour quitter l'assistant sans apporter de modifications, cliquez sur **Annuler**.

<span id="page-8-2"></span>**REMARQUE :** Si vous souhaitez obtenir davantage de contrôle sur les attributs du disque virtuel, cliquez sur **Annuler** et utilisez l'Assistant avancé pour créer le disque virtuel.

### **Étape 6 : Assistant avancé uniquement - Sélectionner les disques physiques**

Utilisez l'écran **Sélectionner les disques physiques** pour sélectionner les disques physiques à utiliser pour le disque virtuel. Le nombre de disques physiques requis pour le disque virtuel varie en fonction du niveau de RAID. Le nombre minimal et le nombre maximal de disques physiques requis pour le niveau de RAID s'affichent à l'écran.

l Sélectionnez le protocole du pool de disques dans le menu déroulant **Protocole : SAS (Serial Attached SCSI)** ou **SATA (Serial ATA)**. Les disques SAS<br>sont utilisés pour des performances élevées, tandis que les disques SAT

**REMARQUE :** Un pool de disques est un regroupement logique de disques physiques sur lesquels un ou plusieurs disques virtuels peuvent être créés. Le protocole est le type de technologie utilisée pour implémenter le RAID.

- l Sélectionnez le type de média du pool de disques dans le menu déroulant **Type de média** : **Disques durs (HDD)** ou **Disques électroniques (SSD)**. Les disques durs utilisent le média magnétique rotatif traditionnel en vue du stockage des données tandis que les disques électroniques implémentent la mémoire Flash en vue du stockage des données.
- 1 Sélectionnez la longueur de répartition dans le menu déroulant **Sélectionner la longueur de répartition**. La valeur de la longueur de répartition se réfère au nombre de disques physiques inclus dans chaque répartition.
	- **REMARQUE :** La longueur de répartition s'applique uniquement au RAID 10. Le menu déroulant **Sélectionner la longueur de répartition** est activé uniquement si l'utilisateur a sélectionné le RAID 10.
- l Sélectionnez les disques physiques en cochant les cases situées au bas de l'écran. Les disques physiques que vous avez sélectionnés doivent satisfaire aux exigences du niveau de RAID et de longueur de répartition. Pour sélectionner tous les disques physiques, cliquez sur **Sélectionner tout**.

<span id="page-8-3"></span>Cliquez sur **Suivant** après avoir effectué vos sélections.

## **Étape 7 : Assistant avancé uniquement - Paramètres supplémentaires**

<span id="page-9-1"></span>Utilisez l'écran **Paramètres supplémentaires** pour spécifier les règles de cache et la taille du segment de bande. Vous pouvez également attribuer un disque de secours au disque virtuel.

**REMARQUE :** La taille du disque virtuel est automatiquement calculée et affichée dans le champ Taille. L'utilisateur ne peut pas modifier la taille du disque virtuel.

l Sélectionnez la taille du segment de bande dans le menu déroulant **Taille du segment de bande**. La taille du segment de bande est la quantité d'espace disque que consomme une bande sur chaque disque physique de la bande.

REMARQUE : Le menu déroulant Taille du segment de bande peut contenir davantage d'options que celles initialement affichées à l'écran. Utilisez<br>les touches fléchées Haut et Bas pour afficher toutes les options.

l Sélectionnez les règles de lecture dans le menu déroulant **Règles de lecture**.

- ¡ **Lecture anticipée** : le contrôleur lit les secteurs séquentiels du disque virtuel lors de la recherche des données. La règle Lecture anticipée peut améliorer les performances du système si les données sont écrites sur les secteurs séquentiels du disque virtuel.
- **Pas de lecture anticipée** : le contrôleur n'utilise pas la règle Lecture anticipée. La règle Pas de lecture anticipée peut améliorer les performances<br>du système si les données sont aléatoires et ne sont pas écrites sur
- ¡ **Lecture anticipée adaptative** : le contrôleur implémente la règle Lecture anticipée uniquement si les requêtes de lecture les plus récentes ont accédé aux secteurs séquentiels du disque. Si les requêtes de lecture récentes ont accédé aux secteurs aléatoires du disque, le contrôleur utilise alors la règle Pas de lecture anticipée.
- l Sélectionnez les règles d'écriture dans le menu déroulant **Règles d'écriture**.
	- ¡ **Écriture immédiate** : le contrôleur envoie un signal d'achèvement de requête d'écriture uniquement lorsque les données ont été écrites sur le disque. La règle Ecriture immédiate offre une meilleure sécurité des données que la règle Ecriture différée car le système part du principe que les<br>données sont disponibles uniquement lorsqu'elles ont été écrites sur le di
	- ¡ **Écriture différée** : le contrôleur envoie un signal d'achèvement de requête d'écriture dès que les données se trouvent dans le cache du contrôleur, mais n'ont pas encore été écrites sur le disque. La règle Ecriture différée peut offrir des performances d'écriture plus rapides, mais<br>fournit également une sécurité des données amoindrie car une panne du systè
	- **Forcer l'écriture différée** : le cache d'écriture est activé, indépendamment du fait que le contrôleur dispose d'une batterie opérationnelle. Si le<br>contrôleur ne dispose pas d'une batterie opérationnelle, une perte des
- l Pour attribuer un disque de secours au disque virtuel, cochez la case **Attribuer un disque de secours**. Un disque de secours est un disque physique de sauvegarde inutilisé pouvant servir à recréer les données à partir d'un disque virtuel redondant.
- l Sélectionnez le disque physique à utiliser en tant que disque de secours dans le menu déroulant **Disque de secours**.
	- **REMARQUE :** Un disque de secours peut être utilisé uniquement avec un niveau de RAID redondant. Les disques de secours ont également des exigences relatives à la taille du disque physique. La taille du disque de secours ne peut pas être inférieure à la plus petite taille du disque<br>physique inclus au disque virtuel. Si le niveau de RAID et la disponibilité d **Attribuer un disque de secours** est désactivée.

<span id="page-9-2"></span>Cliquez sur **Suivant** après avoir effectué votre sélection.

### **Étape 8 : Assistant avancé uniquement - Passer en revue le résumé**

L'étape Résumé affiche les attributs du disque virtuel en fonction de vos sélections.

**PRÉCAUTION :** Un simple clic sur le bouton **Terminer** supprime tous vos disques virtuels existants, à l'exception des configurations étrangères spécifiées qui seront conservées. Toutes les données résidant sur les disques virtuels supprimés seront perdues.

Cliquez sur **Terminer** pour créer un disque virtuel avec les attributs affichés.

OU

Pour revenir à un écran précédent pour passer en revue ou modifier vos sélections, cliquez sur **Précédent**. Pour quitter l'assistant sans apporter de modifications, cliquez sur **Annuler**.

# <span id="page-9-0"></span>**Configuration avancée**

Utilisez la configuration avancée pour modifier les paramètres avancés.

- 1. Sélectionnez **Configuration matérielle** dans le menu de gauche
- 2. Cliquez sur **Configuration avancée** dans le volet droit.
- 3. Sélectionnez le périphérique que vous souhaitez configurer.

La configuration matérielle de l'USC vous permet de configurer d'autres périphériques via l'infrastructure HII (Human Interface Infrastructure HII (Human Interface Infrastructure [Infrastructure<br>d'interface utilisateur)).

À partir de la version actuelle de l'USC, la configuration par défaut de votre serveur contient des programmes d'installation pour deux types de périphériques

pris en charge dans la configuration matérielle avancée : le **BIOS** et **NIC** du système.

- l Le programme d'installation **BIOS** est très similaire à l'utilitaire d'installation actuel (accessible en appuyant sur la touche <F2> au démarrage du système) ; toutefois, l'infrastructure HII peut accéder uniquement à un sous-ensemble des utilitaires disponibles au démarrage du système.
- ⊥ Le programme d'installation **NIC reflète divers attributs NIC ; certains d'entre eux étaient visibles dans la mémoire morte de l'option du contrôleur.<br>Toutefois, bon nombre de ces attributs étaient auparavant uniquement**
- REMARQUE : Les NIC Broadcom intégrés sont contrôlés par le BIOS et par les paramètres stockés au sein-même du périphérique. Par conséquent, le<br>champ **Démarrer le protocole** de l'infrastructure HII des NIC intégrés n'a aucu

Selon la configuration de votre système, d'autres types de périphériques peuvent également apparaître dans la Configuration avancée, dans la mesure où ils<br>prennent en charge la norme de configuration HII.

### <span id="page-11-0"></span> **Exécution des diagnostics**

**Dell™ Unified Server Guide d' utilisation de Configurator**

- [Période d'exécution des diagnostics](#page-11-1)
- [Exécution de diagnostics](#page-11-2)
- [Mise à jour de l'utilitaire de diagnostics](#page-11-3)

L'utilitaire **Diagnostics** vous permet d'exécuter un utilitaire de diagnostics à partir d'Unified Server Configurator.

# <span id="page-11-1"></span>**Période d'exécution des diagnostics**

Dell vous recommande d'exécuter les diagnostics dans le cadre d'un régime de maintenance régulière visant à valider le fonctionnement adéquat du système et du matériel connecté. Étant donné que l'utilitaire de diagnostics a une vue physique (par opposition à la vue logique) du matériel connecté, cet utilitaire est<br>en mesure d'identifier les problèmes matériels non percepti diagnostics pour valider la mémoire, les périphériques d'E/S, l'UC, les disques physiques et les autres périphériques.

# <span id="page-11-2"></span>**Exécution de diagnostics**

Pour démarrer l'utilitaire de diagnostics, cliquez sur **Diagnostics** dans le volet de gauche et sur **Lancer les diagnostics** dans le volet de droite. Lorsque l'utilitaire de diagnostics se lance, suivez les invites à l'écran.

**A REMARQUE : Vous devez redémarrer votre système pour quitter l'utilitaire de diagnostics et entrer à nouveau dans l'USC.** 

Les résultats des tests de diagnostics s'affichent à l'écran une fois les tests terminés. Les résultats du test décrivent les problèmes détectés. Vous pouvez<br>utiliser ces informations pour rechercher les détails permettant

Si vous voulez quitter l'utilitaire de diagnostics, appuyez sur la touche <Échap>. Le fait d'appuyer sur la touche <Échap> entraîne le redémarrage du système.

# <span id="page-11-3"></span>**Mise à jour de l'utilitaire de diagnostics**

Utilisez l'Assistant Mise à jour de la plateforme pour mettre à jour l'utilitaire de diagnostics. Pour plus d'informations, voir « [Mise à jour de la plateforme](file:///E:/Software/smusc/1_1/fr/html/platupdt.htm#wp1181255) ».

# <span id="page-12-0"></span> **Dépannage**

**Dell™ Unified Server Guide d' utilisation de Configurator**

- [Messages d'erreur](#page-12-1)
- [Questions les plus fréquentes](#page-14-0)

Ce chapitre décrit les messages d'erreur communément générés par Unified Server Configurator (USC), et fournit des suggestions en vue de la résolution des<br>erreurs. Il répond également aux questions les plus fréquentes posé

٦

# <span id="page-12-1"></span>**Messages d'erreur**

**Tableau 9-1. Messages d'erreur de l'USC** 

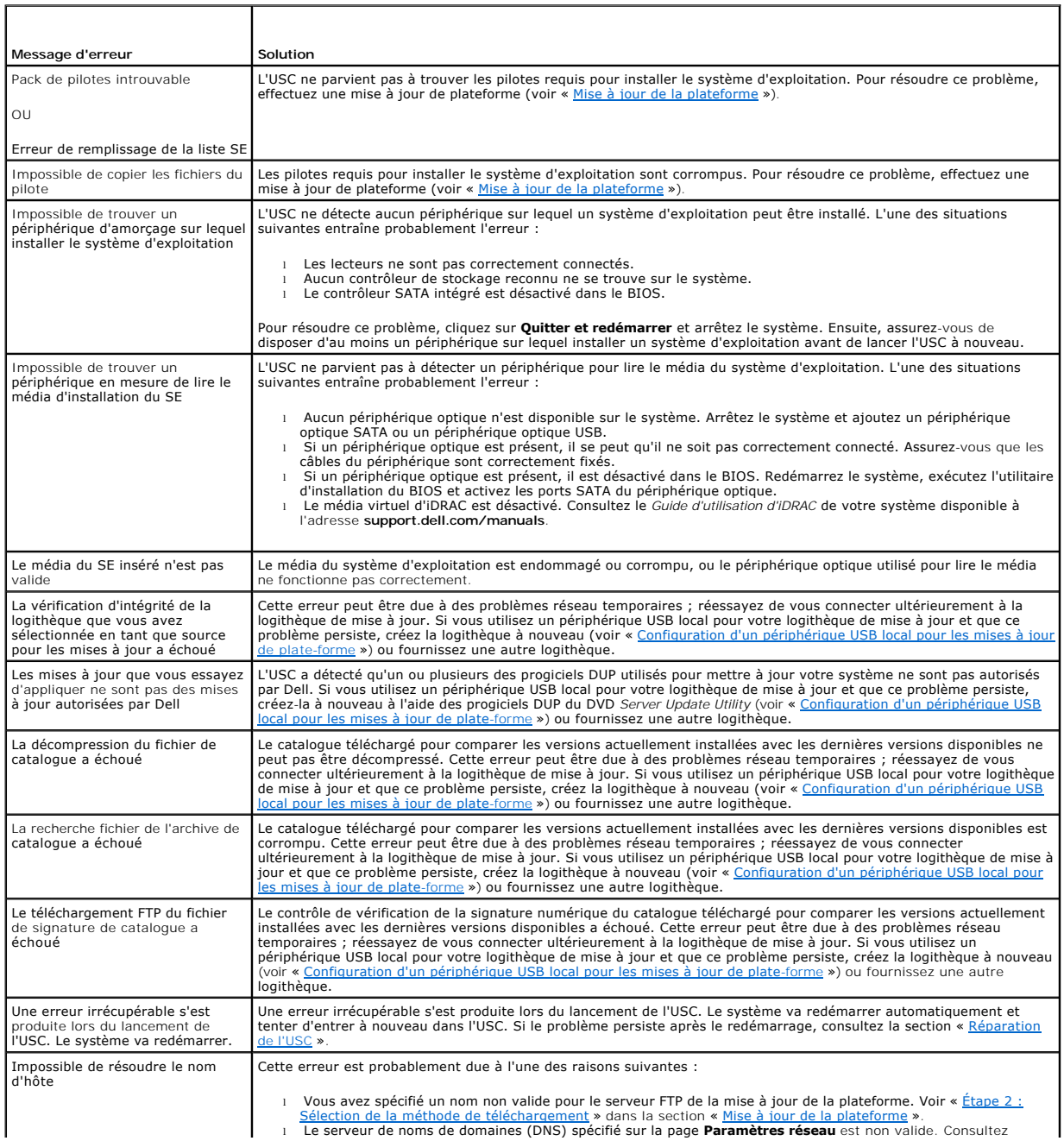

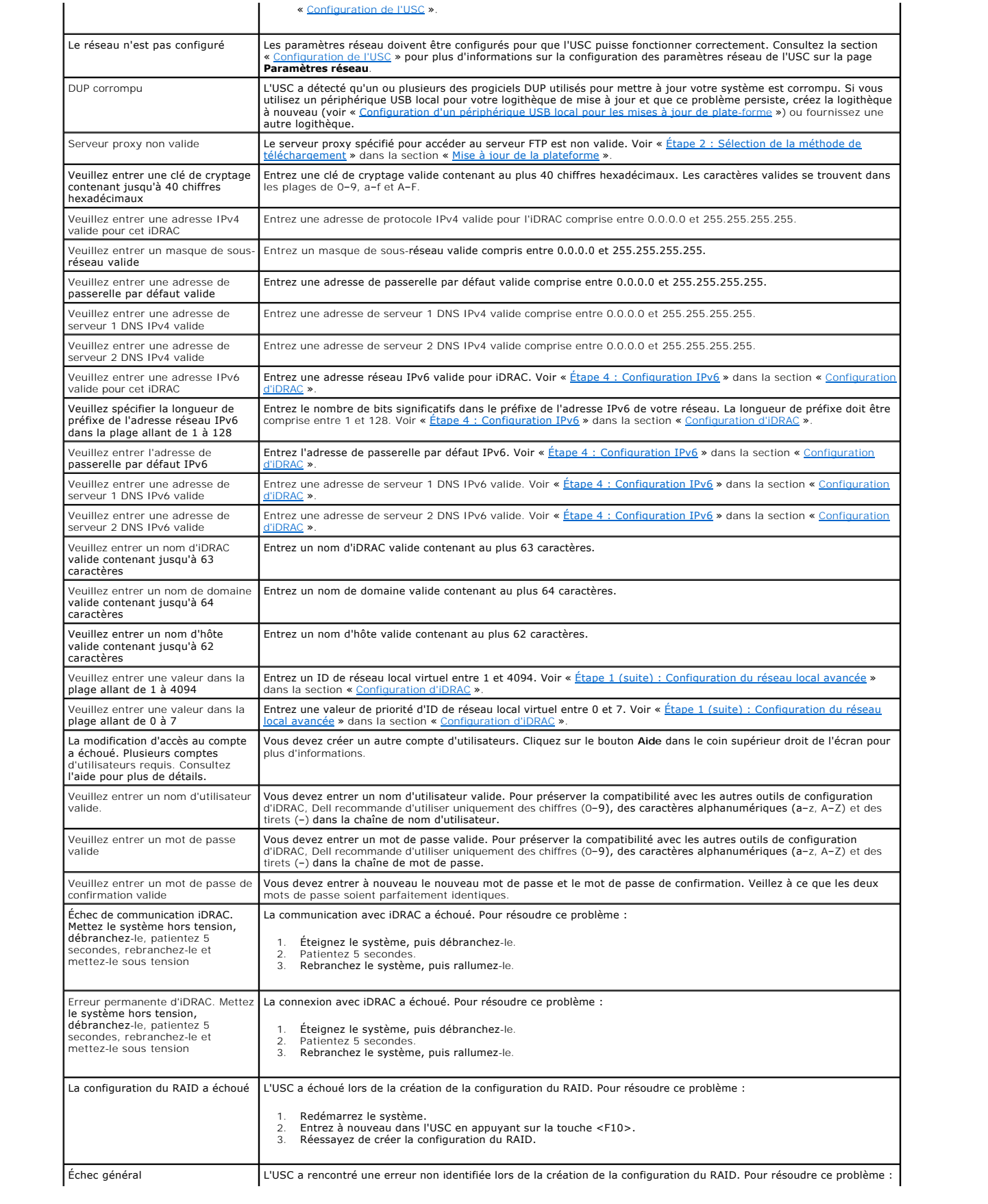

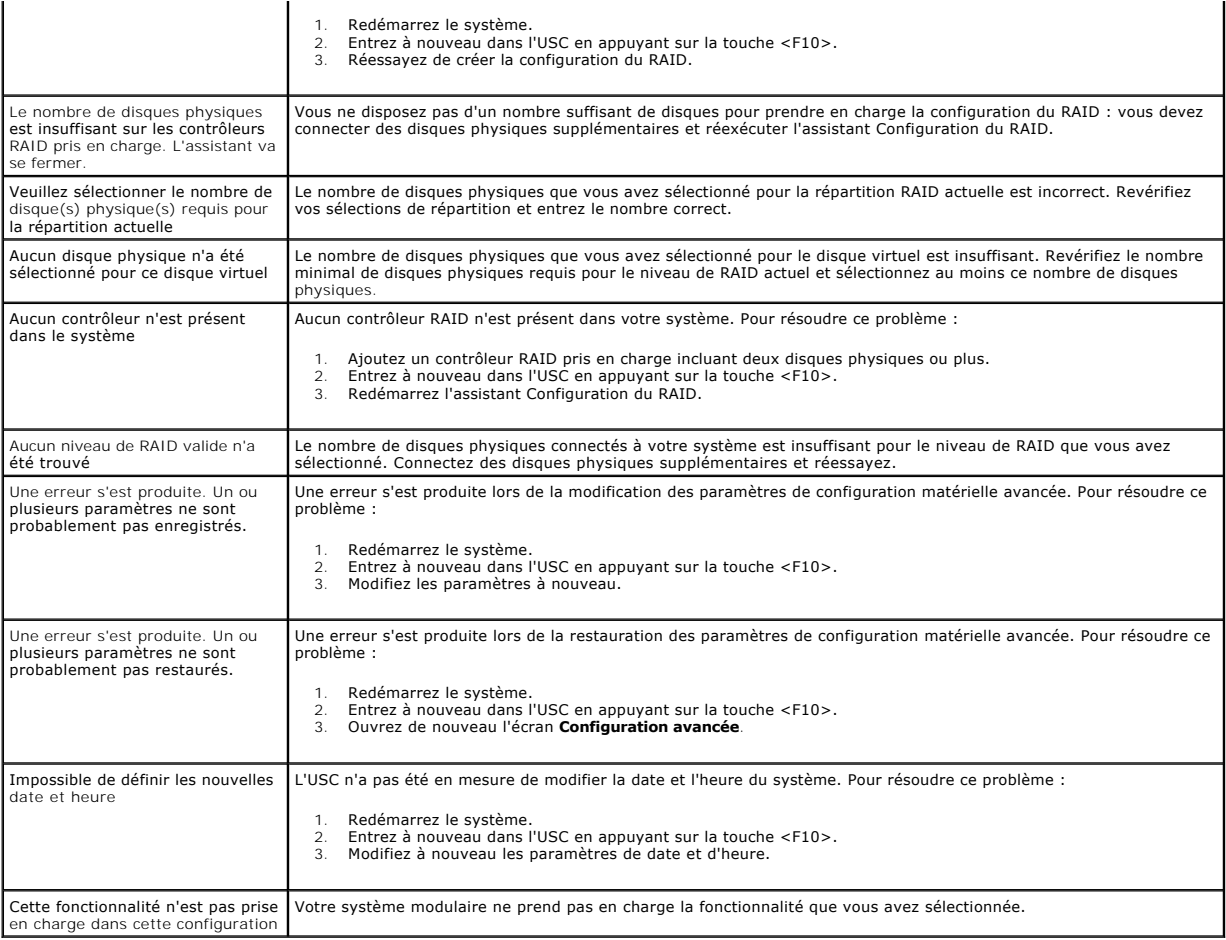

## <span id="page-14-0"></span>**Questions les plus fréquentes**

### **Lorsque l'USC télécharge les mises à jour, à quel endroit les fichiers sont-ils stockés ?**

Les fichiers sont stockés dans la mémoire non volatile se trouvant sur la carte système principale. Cette mémoire ne peut être supprimée et n'est pas accessible via le système d'exploitation.

### **Est-il nécessaire d'avoir recours à un périphérique de média virtuel ou à une carte vFlash pour stocker les données des mises à jour ?**

Non Les fichiers sont stockés dans la mémoire se trouvant sur la carte système principale.

### **Qu'est-ce qu'un média virtuel ?**

Un média virtuel est un média distant, comme les CD, DVD et clés USB, qu'un serveur identifie en tant que média local.

### **Qu'est-ce que vFlash ou le disque flash virtuel ?**

vFlash est une carte SD (Secure Digital, ou numérique sécurisée) formatée qui se connecte à iDRAC6 Enterprise. La carte vFlash peut être formatée et activée<br>via iDRAC afin de la rendre accessible en tant que clé USB en vue

**Puis-je ajouter mes propres pilotes afin de les utiliser en vue de l'installation du système d'exploitation ?** 

Non Vous ne pouvez pas ajouter vos propres pilotes en vue de l'installation du système d'exploitation. Voir « [Mise à jour de la plateforme](file:///E:/Software/smusc/1_1/fr/html/platupdt.htm#wp1181255) » pour plus d'informations sur la mise à jour des pilotes utilisés en vue de l'installation du système d'exploitation.

### **Puis-je mettre à jour les pilotes utilisés par un système d'exploitation installé via l'USC ?**

Non L'USC fournit uniquement les pilotes requis en vue de l'installation du système d'exploitation. Pour mettre à jour les pilotes utilisés par un système<br>d'exploitation installé, consultez la documentation de l'aide de vo

### **Puis-je ajouter mes propres pilotes et micrologiciels pour mettre à jour l'USC sur un périphérique USB local ?**

[Non Seuls les pilotes et micrologiciels téléchargés à partir du DVD](file:///E:/Software/smusc/1_1/fr/html/admintsk.htm#wp1181256) *Server Update Utility* sont pris en charge. Pour plus d'informations, voir « Configuration d'un périphérique USB local pour les mises à jour de plate-

### **Puis-je supprimer l'USC ?**

Non

### **Puis-je utiliser le média virtuel pour la source de média du système d'exploitation lors de l'installation ?**

Oui. Consultez le *Guide d'utilisation* dédié au périphérique iDRAC de votre système pour plus d'informations (disponible à l'adresse **support.dell.com/manuals**).

### **Puis-je utiliser un périphérique USB virtuel pour ma logithèque de mise à jour ?**

Oui. Consultez le *Guide d'utilisation* dédié au périphérique iDRAC de votre système pour plus d'informations (disponible à l'adresse **support.dell.com/manuals**).

### **Que signifie UEFI ? Avec quelle version l'USC est-il compatible ?**

L'UEFI (Unified Extensible Firmware Interface) est une spécification détaillant une interface en vue du contrôle de transition de l'environnement de<br>prédémarrage vers le système d'exploitation. USC 1.1 est compatible avec

### **Dans la configuration matérielle, quelle est la différence entre les assistants de configuration et la configuration avancée ?**

L'USC permet de configurer le matériel de deux façons : via les *assistants de configuration* et la *configuration avancée*.

Les assistants de configuration vous guident tout au long d'une séquence d'étapes pour configurer les périphériques de votre système. Les assistants de configuration incluent l'IDRAC, le RAID, la date/heure système et la sécurité physique. Pour plus d'informations, voir « [Configuration matérielle](file:///E:/Software/smusc/1_1/fr/html/confighw.htm#wp1181255) »

La configuration avancée vous permet de configurer les périphériques compatibles avec l'interface HII (par exemple, les NIC et le BIOS). Pour plus d'informations, voir « Configur

#### **L'USC prend-elle en charge la configuration de tous les niveaux de RAID et de toutes les cartes 11G RAID ?**

L'USC prend en charge les niveaux de RAID 0, 1, 5, 6 et 10 sur les cartes PERC 6 exécutant le micrologiciel PERC 6.1. Les RAID 0 et 1 sont pris en charge sur<br>SAS 6/iR. Les RAID 50 et RAID 60 ne sont actuellement pas pris e la combinaison de touches <Ctrl><R>><br/> ou Systems Build and Update Utility.

### **L'USC prend-il en charge la restauration du BIOS et des micrologiciels ?**

Oui. Pour plus d'informations, voir « [Restauration des versions précédentes du BIOS et du micrologiciel](file:///E:/Software/smusc/1_1/fr/html/platupdt.htm#wp1181349) ».

#### **Quels périphériques prennent-ils en charge les mises à jour du système ?**

L'USC prend actuellement en charge les mises à jour du BIOS, du micrologiciel iDRAC, du micrologiciel du bloc d'alimentation et de certains micrologiciels de<br>contrôleurs RAID et NIC. Pour plus d'informations, voir « <u>Mise </u>

### **Quels périphériques sont-ils pris en charge dans la configuration avancée de la configuration matérielle ?**

La configuration avancée est disponible pour le BIOS et le NIC. Selon la configuration de votre système, d'autres périphériques peuvent également apparaître dans la configuration avancée dans la mesure où ils prennent en charge la norme de configuration HII. Pour plus d'informations, voir matérielle ».

# **Que dois-je faire en cas de plantage de mon système lors de l'utilisation d'USC ?**

Si votre système plante lors de l'utilisation d'USC, un écran noir affichant du texte rouge apparaît. Pour résoudre ce problème, essayez d'abord de redémarrer<br>votre système et d'entrer à nouveau dans l'USC. Si cette opérat

# <span id="page-17-0"></span> **Réparation de l'USC**

**Dell™ Unified Server Guide d' utilisation de Configurator**

- [Moment d'exécution de la réparation de l'USC](#page-17-1)
- [Exécution d'une réparation de l'USC](#page-17-2)

Le progiciel de réparation Unified Server Configurator (USC) restaure les outils et utilitaires intégrés en cas de défaillance matérielle ou de corruption de la<br>mémoire Flash. De telles défaillances peuvent se produire pou de mise à jour.

### <span id="page-17-1"></span>**Moment d'exécution de la réparation de l'USC**

Si le message System Services update required (Mise à jour des services système requise) apparaît au démarrage, le périphérique intégré sur lequel est stocké l'USC contient probablement des données corrompues. Pour résoudre le problème, vous devez d'abord tenter de mettre à jour l'USC en exécutant le<br>progiciel Dell Update Package (DUP) de l'USC ; consultez le *Guide d'ut* 

## <span id="page-17-2"></span>**Exécution d'une réparation de l'USC**

- 1. Accédez au site **ftp.dell.com** et téléchargez le fichier intitulé « Unified Server Configurator Lifecycle Controller Enabled Repair Package » dans un emplacement temporaire.
- 2. Connectez-vous à iDRAC sur votre système via l'interface Web iDRAC.

Pour plus d'informations sur iDRAC, consultez le *Guide d'utilisation* dédié au périphérique iDRAC de votre système.

- 3. Dans l'interface Web iDRAC, cliquez sur **Accès à distance**.
- 4. Sélectionnez **iDRAC**.
- 5. Sélectionnez l'onglet **Mise à jour**, puis naviguez vers le progiciel de réparation de l'USC que vous avez téléchargé sur le site **[ftp.dell.com](ftp://ftp.dell.com/)**.
- 6. Cliquez sur **Suivant**, puis sur **OK** pour confirmer le téléversement.

Laissez au processus le temps de se terminer avant de passer à l'étape [étape 7](#page-17-3).

- <span id="page-17-3"></span>7. Réamorcez votre système, puis appuyez sur la touche <F10> pour entrer dans l'USC.
- <span id="page-17-4"></span>8. Terminez l'installation de toutes les mises à jour recommandées. Pour plus d'informations, voir « [Mise à jour de la plateforme](file:///E:/Software/smusc/1_1/fr/html/platupdt.htm#wp1181255) »

Lorsque les mises à jour sont terminées, votre système redémarre automatiquement.

9. Lors du redémarrage du système, appuyez à nouveau sur la touche <F10> pour entrer dans l'USC.

Si un message d'avertissement apparaît à l'écran d'USC initial, vous devez répéter [étape 8](#page-17-4) jusqu'à ce que le serveur se trouve dans un état entièrement récupéré.

R**EMARQUE** : Les mises à jour requises en vue d'une récupération système complète sont présélectionnées par l'USC. Dell vous recommande fortement<br>d'exécuter toutes les mises à jour sélectionnées sur votre système.

### <span id="page-18-0"></span> **Glossaire**

**Dell™ Unified Server Guide d' utilisation de Configurator**

**bande** : voir *répartition*.

**BitLocker**  : fonctionnalité de cryptage de disque plein intégrée au système d'exploitation Microsoft® Windows Server® 2008 permettant de crypter des volumes entiers.

**Carte SD** : carte numérique sécurisée. Carte mémoire électronique.

**contrôleur** : puce qui contrôle le transfert des données entre le microprocesseur et la mémoire ou entre le microprocesseur et un périphérique comme un lecteur de disque ou le clavier. Les contrôleurs RAID offrent des fonctions RAID telles que la répartition et la mise en miroir, qui permettent de protéger les données.

**disque de secours** :disque physique disponible pour contribuer à la récupération d'un lecteur logique.

**disque dur** : voir *disque physique*.

**disque physique** : périphérique de stockage de données non volatile, adressable de façon aléatoire. Les disques physiques sont réinscriptibles et souvent appelés lecteurs de disque.

**disque virtuel** : un disque virtuel est une zone de stockage créée par un contrôleur RAID à partir d'un ou de plusieurs disques physiques. Bien qu'il soit possible de créer un disque virtuel à partir de plusieurs disques physiques, le système d'exploitation le reconnaît comme un seul disque. Selon le niveau RAID<br>utilisé, le disque virtuel peut stocker des données redondantes

**DUP** : Dell Update Package. Fichier exécutable autonome dans un format de progiciel standard. Chaque progiciel de mise à jour est conçu pour mettre à jour un composant logiciel unique sur votre système.

**HDD** : disque dur. Voir *disque physique*.

**HII** : acronyme de « Human Interface Infrastructure », infrastructure d'interface utilisateur. L'infrastructure HII est une méthode normalisée UEFI permettant d'afficher et de paramétrer la configuration d'un périphérique.

**lecteur** : voir *disque physique.*

**lecteur de disque dur** : voir *disque physique.*

**lecteur logique** : voir *disque virtuel*.

**pool de disques** : regroupement logique de disques connectés à un contrôleur RAID sur lequel un ou plusieurs disques virtuels peuvent être créés.

**répartition** : une répartition est une technique RAID utilisée pour combiner l'espace de stockage de groupes de disques physiques dans un disque virtuel RAID 10.

**répartition** : la répartition de disque écrit les données sur tous les disques physiques d'un disque virtuel. Chaque bande de répartition correspond à une<br>plage d'adresses de données sur le disque virtuel. Ces adresses so physique membre du disque virtuel. Par exemple, si le disque virtuel comprend cinq disques physiques, la bande de répartition écrit des données sur les<br>disques physiques un à cinq sans aucune répétition sur deux disques. L

**RACADM** : utilitaire de ligne de commande fournissant une interface pouvant contenir des scripts qui vous permet de configurer localement ou à distance un contrôleur RAC.

**RAID** : acronyme de « Redundant Array of Independent Disks », matrice redondante de disques indépendants

**SAS** : acronyme de « Serial Attached SCSI »

**SATA** : acronyme de « Serial Attached ATA »

**SBUU** : acronyme de « System Build and Update Utility ». Outil intégré dédié à vos systèmes Dell qui vous permet de mettre à jour le BIOS et le micrologiciel dans l'environnement pré-système d'exploitation, d'appliquer ces paramètres au système actuel ou à plusieurs systèmes et d'installer le système d'exploitation.

**SCSI** : acronyme de « Small Computer System Interface », interface pour petits systèmes informatiques

**segment de bande** : un segment de bande est la partie d'une bande qui réside sur un seul disque physique. Voir aussi *répartition*.

**SSD** : disque électronique

**SSM** : acronyme de « System Service Manager ». SSM exécute des fonctions USC, par exemple le téléchargement de mises à jour, en tâche de fond.

**taille des bandes** : total de l'espace disque consommé par une bande, à l'exclusion du disque de parité.

**taille du segment de bande** : quantité d'espace disque consommée par un segment de bande.

**TPM** : acronyme de « Trusted Platform Module », module de plateforme approuvé. Le module TPM est un crypto-processeur sécurisé sur lequel sont stockées des clés cryptographiques utilisées pour protéger les données.

**UEFI** : acronyme de « Unified Extensible Firmware Interface ». L'UEFI est une spécification détaillant une interface pour le contrôle de transition de<br>l'environnement de prédémarrage vers le système d'exploitation. Consul

### <span id="page-20-0"></span> **Déploiement du système d'exploitation Dell™ Unified Server Guide d' utilisation de Configurator**

- [Lancez l'Assistant Déploiement du système d'exploitation](#page-20-1)
- Configuration du RAID fa
- [Déployez le système d'exploitation](#page-20-3)
- [Attribution d'une partition système amorçable sur Windows au lecteur C:](#page-22-0)

L'Assistant Déploiement du SE vous aide à installer un système d'exploitation sur le système actuel.

Unified Server Configurator (USC) fournit des pilotes qui peuvent être requis en vue de l'installation, selon le système d'exploitation que vous installez.<br>L'Assistant Déploiement du SE extrait ces pilotes et les copie dan d'exploitation ».

REMARQUE : Même si l'USC est livré avec des pilotes intégrés installés en usine, des pilotes plus récents peuvent être disponibles. Vous devez exécuter<br>l'Assistant Mise à jour de la plateforme pour vous assurer que vous di

Avant d'installer le système d'exploitation, l'Assistant Déploiement du SE détecte si un périphérique d'amorçage est disponible. Un périphérique d'amorçage<br>est un disque physique, un disque virtuel ou tout autre périphériq

Si votre système est muni d'un contrôleur RAID, vous pouvez configurer un disque virtuel et décider d'utiliser le disque virtuel en tant que périphérique d'amorçage.

Si votre système ne dispose pas de contrôleur RAID ou si vous décidez d'ignorer la configuration du RAID facultative, l'Assistant Déploiement du SE installe le système d'exploitation au sein d'un emplacement par défaut, généralement le disque identifié comme étant le disque 0 dans l'utilitaire BIOS.

## <span id="page-20-1"></span>**Lancez l'Assistant Déploiement du système d'exploitation**

- 1. Démarrez l'USC en amorçant le système et en appuyant sur la touche <F10> dans les 10 secondes qui suivent l'affichage du logo Dell.
- 2. Cliquez sur **Déploiement du SE** dans le volet de gauche.
- 3. Cliquez sur **Déployer le SE** dans le volet de droite.

Si votre système est muni d'un contrôleur RAID, passez à l'étape « <u>[Configuration du RAID facultative](#page-20-2)</u> ». Si votre système ne dispose pas de contrôleur RAID,<br>passez à l'étape « <u>Étape 1 : Sélection d'un système d'exploitat</u>

# <span id="page-20-2"></span>**Configuration du RAID facultative**

Si votre système est muni d'un contrôleur RAID, vous avez la possibilité de lancer l'assistant Configuration du RAID et de configurer un disque virtuel comme périphérique d'amorçage.

**REMARQUE :** Si votre système ne dispose pas de contrôleur RAID, l'Assistant Déploiement du SE ignore l'option de configuration du RAID et passe directement à « [Étape 1 : Sélection d'un système d'exploitation](#page-21-0) ».

Pour configurer le RAID :

1 Sélectionnez **Configurer le RAID maintenant** et cliquez sur **Suivant**. Cette option lance l'Assistant Configuration du RAID. Une fois la configuration du<br>NaID terminée, vous revenez à l'Assistant Déploiement du SE. Cons l'utilisation de l'Assistant Configuration du RAID.

Pour ignorer la configuration du RAID :

l Sélectionnez **Aller directement au déploiement du SE** et cliquez sur **Suivant**. Cette option lance l'Assistant Déploiement du SE. Si vous sélectionnez [cette option, le système d'exploitation sera installé sur le périphérique d'amorçage par défaut identifié dans l'utilitaire BIOS. Passez à l'étape «](#page-21-0) <u>Etape 1 :</u><br><u>Sélection d'un système d'exploitation</u> ».

# <span id="page-20-3"></span>**Déployez le système d'exploitation**

L'USC fournit les pilotes qui peuvent être requis par le système d'exploitation installé ou qui sont recommandés en vue de la mise à jour de votre système<br>après l'installation. Ces pilotes sont extraits vers un emplacement <F10> a été activée pour annuler l'installation du système d'exploitation ou entrer à nouveau dans l'USC après le réamorçage.

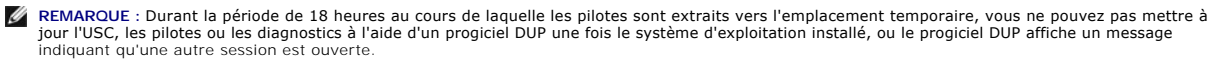

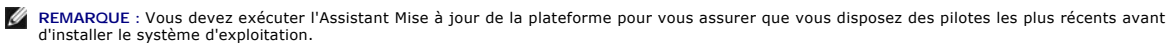

## <span id="page-21-1"></span><span id="page-21-0"></span>**Étape 1 : Sélection d'un système d'exploitation**

Sélectionnez le système d'exploitation à installer et cliquez sur **Suivant**.

L'USC extrait les pilotes requis par le système d'exploitation que vous avez sélectionné. Les pilotes sont extraits sur un lecteur USB interne nommé OEMDRV.

**REMARQUE :** Pour Red Hat® Enterprise Linux® 4.*x* Server et Red Hat Enterprise Linux 5.*x* Server, les pilotes sont extraits dans OEMDRV sous /oemdrv/\*.rpm. Pour SUSE® Linux Enterprise Server 10 SP2, les pilotes sont extraits sous /linux/suse/x86\_64-sles10/install/\*.rpm.

**REMARQUE :** Le processus d'extraction des pilotes peut prendre plusieurs minutes.

REMARQUE : Tous les pilotes copiés par l'Assistant Déploiement du SE sont supprimés au bout de 18 heures. Vous devez terminer l'installation du<br>système d'exploitation dans les 18 heures pour que les pilotes copiés soient

Une fois les pilotes extraits, l'USC vous invite à insérer le média d'installation du système d'exploitation.

**REMARQUE :** Lors de l'installation du système d'exploitation Microsoft Windows, les pilotes extraits sont automatiquement installés. Lors de l'installation du système d'exploitation Linux, des pilotes natifs sont utilisés. Une fois l'installation de Linux terminée, vous devez installer manuellement les pilotes<br>extraits par l'USC. Pour plus d'informations, voir « <u>Étape 4 : Me</u>

### **Étape 2 : Insertion du média du système d'exploitation**

Insérez le média d'installation du système d'exploitation lorsque vous y serez invité, puis cliquez sur **Suivant**.

- REMARQUE : L'USC prend en charge les lecteurs optiques SATA, les lecteurs optiques USB et les périphériques de média virtuel internes. Si le média<br>d'installation est corrompu ou illisible, l'USC est alors dans l'incapacité recevrez un message d'erreur indiquant qu'aucun lecteur optique n'est disponible. Si le média n'est pas valide (s'il s'agit, par exemple, du mauvais CD ou<br>DVD), un message vous demandant d'insérer le média d'installation a
- REMARQUE : Le média virtuel est pris en charge par l'iDRAC. Pour plus d'informations sur la configuration du média virtuel via l'iDRAC, consultez le *Guide*<br>*d'utilisation* dédié au périphérique iDRAC de votre système.

### **Étape 3 : Redémarrage du système**

Cliquez sur **Terminer** pour réamorcer le système et continuer l'installation du système d'exploitation. Au réamorçage, le système s'amorce sur le média d'installation du système d'exploitation.

- PRECAUTION : Lors de l'installation de Red Hat 5.x, vous recevrez un avertissement indiquant qu'un système de fichiers en lecture seule a été<br>avertissement indiquant que le stockage temporaire de l'USC qui contient les mis
- PRECAUTION : Au début de l'installation de Windows 2003, le programme d'installation détectera automatiquement la lettre de lecteur C par<br>défaut et l'attribuera éventuellement au périphérique de stockage temporaire de l'US amorçable sur Windows sur le disque dur attribuera la partition à une lettre de lecteur autre que C ; il s'agit d'un comportement normal du<br>programme d'installation Windows. Pour attribuer la nouvelle partition à la lettre **système amorçable sur Windows au lecteur C: » pour plus d'informations.**
- **REMARQUE :** Lorsque le système se réamorce lorsque vous avez cliqué sur Terminer, un message peut vous demander d'appuyer sur une touche<br>avant l'amorçage sur le média d'installation du système d'exploitation. Si vous n'ap non sur le média d'installation du système d'exploitation.
- **REMARQUE :** Si l'installation du système d'exploitation est interrompue et si le système se réamorce avant la fin de l'installation, un message peut vous demander d'appuyer sur une touche pour effectuer l'amorçage à partir du média d'installation du système d'exploitation.
- **REMARQUE :** Vous pouvez annuler l'installation du système d'exploitation en appuyant sur la touche <F10>. Souvenez-vous que le fait d'appuyer sur la touche <F10> à n'importe quel moment au cours du processus d'installation ou lors du réamorçage entraîne la suppression des pilotes fournis par l'Assistant Déploiement du SE.

<span id="page-21-2"></span>**REMARQUE :** Les installations de système d'exploitation Windows 2008 UEFI ne sont actuellement pas prises en charge.

### **Étape 4 : Mettre à jour les pilotes pour les systèmes Linux uniquement**

Sur les systèmes d'exploitation suivants, Dell vous recommande de mettre à jour votre système avec les pilotes extraits après l'installation. Les pilotes sont<br>extraits sur un lecteur (ou périphérique) nommé ormerv.

l Red Hat Enterprise Linux 4.7 Server : l'emplacement des pilotes sur le lecteur OEMDRV après l'installation est le suivant :

/oemdrv/\*.rpm

l Red Hat Enterprise Linux 5.2 Server : l'emplacement des pilotes sur le lecteur OEMDRV après l'installation est le suivant :

/oemdrv/\*.rpm

l SUSE Linux Enterprise Server 10 avec Service Pack 2 : l'emplacement des pilotes sur le lecteur OEMDRV après l'installation est le suivant :

/linux/suse/x86\_64-sles10/install/\*.rpm

<span id="page-22-1"></span>Utilisez la commande suivante pour installer les pilotes :

rpm -Uvh \*.rpm

# <span id="page-22-0"></span>**Attribution d'une partition système amorçable sur Windows au lecteur C:**

Après avoir installé la partie de l'USC de Windows 2003 Server, votre serveur se réamorce et entame la partie de l'installation en mode texte. Au cours de<br>cette phase, vous devrez peut-être effectuer les étapes suivantes p

REMARQUE : Suivez ces instructions lorsque le programme d'installation de Windows 2003 Server vous aura présenté une liste de partitions de lecteur<br>existantes et/ou d'espace non partitionné disponible sur votre ordinateur.

- 1. Sélectionnez l'espace non partitionné, puis appuyez sur <c> pour créer une partition de disque dur. Suivez les instructions à l'écran pour créer une partition.
- 2. Sélectionnez la partition qui vient d'être créée, puis appuyez sur <d> pour supprimer la partition. Suivez les instructions à l'écran pour supprimer la partition.
- 3. Sélectionnez l'espace non partitionné à nouveau, puis appuyez sur <c> pour créer une partition de disque dur principale. Suivez les instructions à<br>l'écran pour créer une partition. Windows peut désormais s'installer sur

Pour plus d'informations sur l'attribution de la partition système amorçable sur Windows au lecteur C:, consultez le site **http://support.microsoft.com/kb/896536**.

### <span id="page-23-0"></span> **Présentation**

### **Dell™ Unified Server Guide d' utilisation de Configurator**

- Quoi de neuf ? **Q** Lancement de l'USC
- [Mise à jour de l'USC](#page-24-0)   [Désactivation de l'USC](#page-24-1)
- [Utilisation des assistants d'USC](#page-23-3)
- [Accès à l'aide](#page-24-2)
- [Annulation d'une requête pour entrer dans les services système](#page-25-0)  **Autres documents utiles**
- 

Dell™ Unified Server Configurator (USC) est un utilitaire de configuration intégré qui autorise les tâches de gestion de systèmes et de stockage depuis un environnement intégré tout au long du cycle de vie du système.

Résidant sur une carte mémoire Flash intégrée, l'USC est similaire à un utilitaire BIOS car il peut être démarré lors de la séquence d'amorçage et fonctionner indépendamment du système d'exploitation installé.

USC vous permet d'identifier, de télécharger et d'appliquer rapidement des mises à jour système sans avoir à effectuer de recherche sur le site web du support de Dell (**support.dell.com**). Vous pouvez également configurer les périphériques du BIOS et système (tels que NIC, RAID et iDRAC), déployer un système d'exploitation et exécuter des diagnostics pour valider le système et le matériel connecté.

**REMARQUE** : Certaines plates-form**es** ou certains systèmes sont susceptibles de ne pas prendre en charge l'intégralité des fonctionnalités fournies par<br>l'USC.

# <span id="page-23-1"></span>**Quoi de neuf ?**

Les fonctionnalités suivantes sont nouvelles dans cette version de l'USC :

- l Capacité à configurer le BIOS, iDRAC et les contrôleurs réseau (NIC)
- l Capacité à mettre à jour le BIOS et iDRAC, RAID, le bloc d'alimentation et le micrologiciel NIC

### <span id="page-23-2"></span>**Lancement de l'USC**

Pour lancer l'USC, appuyez sur la touche <F10> dans les 10 secondes qui suivent l'affichage du logo Dell au cours du processus d'amorçage du système pour entrer dans **Services système**.

Si votre système se trouve dans l'un des états suivants, le fait d'appuyer sur la touche <F10> ne vous permettra pas d'entrer dans **Services système** :

l **Services système désactivés :** si vous mettez sous tension ou redémarrez votre système lors de l'initialisation d'iDRAC, le message System Services disabled (Services système désactivés) s**'affiche au cours du processus d'amorçage du système. Cette situation se produit si vous mettez votre<br>système sous tension dès que celui-ci est alimenté en courant alternatif, ou si** Pour éviter ce problème, patientez environ une minute après avoir réinitialisé iDRAC avant de redémarrer votre système : ceci permettra à iDRAC de<br>disposer de suffisamment de temps pour s'initialiser.

Si le message System Services disabled (Services système désactivés) **s'affiche toujours, il se peut que l' USC ait été désactivé manuellement. Voir**<br>« <u>[Désactivation de l'USC](#page-24-1)</u> **» pour plus d' informations sur la manière d** 

l **Miseàjour des services système requise** : sile message System Services update required (Mise à jour des services système requise) apparaîtà<br>l'amorçage de votre système, le périphérique intégré sur lequel est stocké l'US *Update Package*  à l'adresse **support.dell.com/manuals**.

Si aucun système d'exploitation n'est installé sur le système ou si l'exécution du progiciel DUP d'USC ne permet pas de résoudre le problème, exécutez le progiciel de réparation d'USC. Pour plus d'informations, consultez la section « [Réparation de l'USC](file:///E:/Software/smusc/1_1/fr/html/fieldsvc.htm#wp1181371) ».

1 **Services système non disponibles** : un autre processus utilise actuellement iDRAC. Dell recommande de patienter 30 minutes le temps que le<br>Processus actuel puisse se terminer ; ensuite, redémarrez votre système et essa

**A REMARQUE :** Si vous estimez que le système se trouve dans une condition d'erreur ou si vous ne pouvez pas attendre durant la période de 30 minutes recommandée, consultez la section « [Annulation d'une requête pour entrer dans les services système](#page-25-0) ». Après avoir redémarré, essayez d'entrer dans l'USC à nouveau.

Lorsque vous lancez l'USC pour la première fois, celui-ci affiche l'assistant Paramètres utilisateur qui vous permet de configurer votre langue préférée et les<br>paramètres réseau. Pour plus d'informations, consultez la sect

# <span id="page-23-3"></span>**Utilisation des assistants d'USC**

### **Description des Assistants**

L'USC fournit les assistants suivants :

Mise à jour de la plateforme : vous permet de télécharger et d'appliquer les mises à jour de votre système. Vous pouvez accéder aux mises à jour sur le site **ftp.dell.com** [ou à partir d'un périphérique USB connecté à votre système. Pour plus d'informations, voir les sections «](file:///E:/Software/smusc/1_1/fr/html/platupdt.htm#wp1181255) Mise à jour de la

plateforme » et « [Configuration d'un périphérique USB local pour les mises à jour de plate](file:///E:/Software/smusc/1_1/fr/html/platupdt.htm#wp1181255)-forme »

- <span id="page-24-3"></span>l **[Configuration matérielle : vous permet de configurer les périphériques système. Pour plus d'informations, consultez la section «](file:///E:/Software/smusc/1_1/fr/html/confighw.htm#wp1181255) Configuration matérielle ».**
- 1 Déploiement du SE : [permet d'installer un système d'exploitation. Pour plus d'informations, consultez la section «](file:///E:/Software/smusc/1_1/fr/html/osdeploy.htm#wp1181255) Déploiement du système ditatio
- ⊥ Diagnostics : permet d'effectuer des diagnostics afin de valider la mémoire, les périphériques d'E/S, l'UC, les disques physiques et les autres<br>périphériques. Pour plus d'informations, consultez la section « <u>Exécution </u>
- l **Paramètres :** permet de spécifier les paramètres de langue, de disposition du clavier et réseau à utiliser avec l'USC. Voir « [Configuration de l'USC](file:///E:/Software/smusc/1_1/fr/html/userset.htm#wp1181256) » pour plus d'informations.

Les assistants d'USC contiennent des cases à cocher, des zones de saisie de texte et des menus déroulants pour vous aider à effectuer vos sélections. Les assistants intègrent également les boutons suivants pour vous aider à naviguer, ou pour annuler ou terminer une tâche :

- l **Précédent :** vous renvoie à l'écran précédent
- l **Suivant** : affiche l'écran suivant
- l **Annuler** : annule les modifications apportées sur l'écran actuel et vous renvoie à l'écran de **Bienvenue**
- l **Terminer :** termine l'activité de configuration à l'aide des paramètres spécifiés
- l **Appliquer** : enregistre les modifications apportées sur l'écran actuel

### **Lancement d'un Assistant**

L'USC affiche les assistants disponibles dans le volet gauche. Cliquez sur l'assistant que vous souhaitez lancer, puis suivez les instructions qui s'affichent dans le volet droit.

### **Flux des tâches de l'Assistant**

Lorsque vous utilisez l'USC pour la première fois, vous devez exécuter l'assistant Paramètres utilisateur. Il n'est pas nécessaire d'exécuter de nouveau l'Assistant Paramètres utilisateur sauf si vous devez modifier les paramètres de langue, de clavier ou réseau.

Après avoir exécuté l'assistant Paramètres utilisateur, Dell vous recommande d'exécuter l'assistant Mise à jour de la plate-forme pour télécharger et appliquer<br>des mises à jour. Veillez à exécuter l'assistant Mise à jour d

Ensuite, exécutez l'assistant Déploiement du SE et configurez le RAID si nécessaire.

Veillez à assurer la maintenance de votre système en exécutant des diagnostics régulièrement.

# <span id="page-24-2"></span>**Accès à l'aide**

Chaque écran de l'USC intègre un bouton **Aide** situé dans le coin supérieur droit. Cliquez sur le bouton **Aide** pour afficher l'aide de l'écran actuel.

Le fait de cliquer sur le bouton **Aide** de l'écran d'**accueil** permet d'afficher le fichier *« Lisez-moi »*.

### <span id="page-24-0"></span>**Mise à jour de l'USC**

Vous pouvez effectuer une mise à jour vers la dernière version d'USC à l'aide de l'assistant Mise à jour de la plate-forme. Dell recommande d'exécuter<br>l'assistant Mise à jour de la plate-forme régulièrement pour accéder au

# <span id="page-24-1"></span>**Désactivation de l'USC**

Vous pouvez désactiver l'USC pour empêcher votre système d'y entrer au démarrage. Pour désactiver l'USC :

- <span id="page-24-4"></span>1. Appuyez sur <Ctrl><e> à l'invite au démarrage du système.
- **A REMARQUE :** Vous devez appuyer sur <Ctrl><e> pendant les 5 secondes qui suivent l'apparition du message.

Le menu **Configuration du micrologiciel** s'affiche.

- <span id="page-24-5"></span>2. Dans le menu, naviguez vers **Services système**.
- 3. Sélectionnez **Désactiver les services système**.

<span id="page-25-2"></span>4. Enregistrez vos modifications et quittez le menu **Configuration du micrologiciel**. Le système redémarre automatiquement.

Pour réactiver l'USC, répétez [étape 1](#page-24-4) et [étape 2,](#page-24-5) puis sélectionnez **Activer les services système**.

## <span id="page-25-0"></span>**Annulation d'une requête pour entrer dans les services système**

Si l'USC entraîne le réamorçage du système de façon répétée, vous pouvez annuler une requête pour entrer dans les services système.

△ PRÉCAUTION : Cette action annule toutes les tâches que l'USC est en train d'exécuter. Dell vous recommande fortement d'annuler la requête **pour entrer dans les services système uniquement lorsque cela est absolument nécessaire.**

1. Appuyez sur <Ctrl><e> à l'invite au démarrage du système.

**REMARQUE :** Vous devez appuyer sur <Ctrl><e> pendant les 5 secondes qui suivent l'apparition du message.

Le menu **Configuration du micrologiciel** s'affiche.

- 2. Dans le menu, naviguez vers **Services système**.
- 3. Sélectionnez **Annuler les services système**.
- 4. Enregistrez vos modifications et quittez le menu **Configuration du micrologiciel**. Le système redémarre automatiquement.

### <span id="page-25-1"></span>**Autres documents utiles**

Outre ce *Guide d'utilisation, v*ous pouvez trouver les guides suivants sur le site web du support de Dell **(support.dell.com/manuals)** ou sur le DVD *Dell*<br>Systems Management Tools and Documentation :

- ı Le *Guide d'utilisation Integrated Dell Remote Access Controller 6 (iDRAC6)* fournit des informations sur l'installation, la configuration et la maintenance<br>d'Integrated Dell Remote Access Controller 6 (iDRAC6) sur les s
- 1 Le Guide d'utilisation Dell Systems Build and Update Utility fournit les recommandations en matière de rationalisation de vos procédures de déploiement et de mise à jour pour les systèmes Dell .
- ı Le *Guide d'utilisation des progiciels Dell Update Package* fournit des informations sur l'obtention et l'utilisation des progiciels Dell Update Package (DUP)<br>dans le cadre de la stratégie de mise à jour de votre système
- l Livres blancs disponibles sur le site **support.dell.com**.

# <span id="page-26-0"></span> **Mise à jour de la plateforme**

# **Dell™ Unified Server Guide d' utilisation de Configurator**

- [Étape 1 : Lancement de l'Assistant Mise à jour de la plateforme](#page-26-1)
- $\bullet$  Étape 2 : Sélection de la méthode de télécha
- [Étape 3 : Sélection et application des mises à jour](#page-27-1)
- [Restauration des versions précédentes du BIOS et du micrologiciel](#page-27-2)
- $\bullet$  Mise à jour des périphériques qui affectent les paramètres du module de plateforme approuvé

Utilisez l'Assistant Mise à jour de la plateforme pour afficher une liste des mises à jour disponibles pour votre système. Après avoir sélectionné les mises à jour<br>que vous souhaitez appliquer, Unified Server Configurator

**REMARQUE :** Pour garantir des performances système optimales et éviter des problèmes inhérents au système, Dell vous recommande de télécharger et d'appliquer les mises à jour régulièrement.

L'Assistant Mise à jour de la plateforme nécessite l'accès au serveur Dell File Transfer Protocol (FTP) (f**tp.dell.com).** Votre administrateur système peut<br>également placer les mises à jour sur périphérique USB local. Cont

REMARQUE : Si vous n'utilisez pas de réseau DHCP, vous devez configurer la carte réseau à l'aide de l'Assistant Paramètres utilisateur d'USC avant<br>d'accéder aux mises à jour. Voir « <u>Étape 1 : Lancement de l'Assistant Para</u>

# <span id="page-26-1"></span>**Étape 1 : Lancement de l'Assistant Mise à jour de la plateforme**

- 1. Démarrez l'USC en amorçant le système et en appuyant sur la touche <F10> dans les 10 secondes qui suivent l'affichage du logo Dell.
- 2. Cliquez sur **Mise à jour de la plateforme** dans le volet de gauche.
- 3. Cliquez sur **Lancer la mise à jour de la plateforme** dans le volet de droite.

## <span id="page-26-2"></span>**Étape 2 : Sélection de la méthode de téléchargement**

Vous pouvez télécharger les mises à jour sur le serveur FTP de Dell (**ftp.dell.com**) à l'aide de l'Assistant Mise à jour de la plateforme ou à partir d'un périphérique USB local.

**REMARQUE :** Les zones de texte et les menus déroulants sous **Serveur FTP** et **Périphérique USB** ne sont activés que lorsque vous avez coché la case **Serveur FTP** ou **Périphérique USB** correspondante.

1. Sélectionnez **Serveur FTP** ou **Périphérique USB**.

#### *Serveur FTP*

Sélectionnez **Serveur FTP** pour télécharger les mises à jour sur le serveur FTP de Dell à l'aide de l'Assistant Mise à jour de la plateforme. Entrez les informations appropriées conformément à la méthode que vous utilisez pour accéder au serveur FTP. **V**ous devez entrer **ftp.dell.com** dans le champ **Adresse**.

**REMARQUE :** Si vous utilisez un pare-feu, vous devez le configurer pour permettre le trafic FTP sortant sur le port 21. Le pare-feu doit être également configuré pour accepter le trafic de réponse FTP entrant.

Pour télécharger les mises à jour via un serveur proxy pour accéder au site **ftp.dell.com**, vous devez spécifier :

- ¡ **le serveur proxy :** le nom d'hôte du serveur ou l'adresse IP du serveur proxy ;
- ¡ **le port proxy** : le numéro de port du serveur proxy ;
- ¡ **le type de proxy :** le type de serveur proxy ;
- ¡ **le nom d'utilisateur proxy** : le nom d'utilisateur requis en vue de l'authentification sur le serveur proxy ;
- ¡ **le mot de passe proxy** : le mot de passe requis en vue de l'authentification sur le serveur proxy.

#### *Périphérique USB*

Sélectionnez **Périphérique USB** si vous accédez aux mises à jour à partir d'un périphérique USB local. Sélectionnez le périphérique USB approprié dans<br>le menu déroulant **Périphérique USB**. Pour plus d'informations, voir «

**REMARQUE :** Pour accéder aux mises à jour sur un périphérique USB, ce dernier doit être connecté à votre système avant de lancer l'USC. Voir « <u>[Configuration d'un périphérique USB local pour les mises à jour de plate](file:///E:/Software/smusc/1_1/fr/html/admintsk.htm#wp1181256)-forme</u> » pour plus d'informations sur la configuration d'un périphérique USB<br>dédié aux mises à jour.

2. Cliquez sur **Suivant**.

# <span id="page-27-1"></span><span id="page-27-0"></span>**Étape 3 : Sélection et application des mises à jour**

L'écran **Sélectionner les mises à jour** affiche la liste des mises à jour disponibles.

1. Cochez la case correspondant à chaque mise à jour que vous souhaitez appliquer au système. Les composants pour lesquels une mise à jour plus récente est disponible sont sélectionnés par défaut.

Si vous souhaitez comparer la version de la mise à jour à celle actuellement installée sur le système, comparez ces versions dans les champs **Actuel** et **Disponible**.

REMARQUE : Trois points de suspension (…) apparaissant à la fin du champ affiché indiquent que la valeur complète n'est pas affichée. Pour afficher des<br>informations plus détaillées, sélectionnez le champ ; les informations

- l **Composant** : affiche les mises à jour disponibles. Cochez la case correspondant à chaque mise à jour que vous souhaitez appliquer.
- l **Actuel** : affiche la version du composant actuellement installée sur le système.
- l **Disponible** : affiche la version de la mise à jour disponible.
- l Cliquez sur **Appliquer**.
- REMARQUE : Le système redémarre une fois le processus de mise à jour terminé. Lorsque vous appliquez plusieurs mises à jour, un réamorçage du<br>système peut être requis entre les différentes mises à jour. Dans ce cas, le sys

REMARQUE : Si la mise à jour du micrologiciel iDRAC est interrompue pour une raison quelconque, il se peut que vous deviez patienter jusqu'à 30<br>minutes avant de pouvoir tenter d'exécuter une autre mise à jour du micrologic

# <span id="page-27-2"></span>**Restauration des versions précédentes du BIOS et du micrologiciel**

L'USC vous permet de restaurer une version précédemment installée du BIOS ou du micrologiciel. Dell vous recommande d'utiliser cette fonctionnalité si vous<br>rencontrez un problème sur la version actuellement installée et so

REMARQUE : Seuls le BIOS et le micrologiciel peuvent être restaurés. Les versions précédentes de l'USC, de l'application Dell Diagnostics et des pilotes<br>requis en vue de l'installation du système d'exploitation (SE) ne peu

Cette fonctionnalité est disponible uniquement si vous avez utilisé la fonctionnalité de mise à jour de l'USC pour mettre à jour le BIOS et le micrologiciel, ou si<br>vous avez mis à jour le BIOS ou le micrologiciel du systèm

**REMARQUE :** Le micrologiciel du bloc d'alimentation ne prend pas en charge la création d'une image de restauration s'il est mis à jour à l'aide d'un progiciel Dell Update Package post-SE.

**REMARQUE :** Si vous avez mis à jour le BIOS ou le micrologiciel de votre système à une seule reprise uniquement, la fonctionnalité de restauration offre l'option de rétablir les images du BIOS ou du micrologiciel installées à l'usine. Si vous avez mis à jour votre BIOS ou micrologiciel à plusieurs reprises, les images installées à l'usine sont remplacées et vous n'avez plus la possibilité de les rétablir.

# **Étape 1 : Lancement de l'assistant Restauration**

- 1. Amorcez votre système pour lancer l'USC. Lorsque le logo Dell s'affiche, appuyez sur la touche <F10> dans les 10 secondes qui suivent.
- 2. Cliquez sur **Mise à jour de la plateforme** dans le volet de gauche.
- 3. Cliquez sur **Lancer la mise à jour de la restauration** dans le volet de droite.

### **Étape 2 : Sélection et application des restaurations**

L'écran **Sélectionner les restaurations** affiche la liste des images de restauration disponibles.

1. Cochez la case correspondant à chaque image de restauration que vous souhaitez appliquer au système.

Pour comparer la version de l'image de restauration à celle actuellement installée sur le système, comparez ces versions dans les champs **Actuel** et **Précédent**.

**REMARQUE :** Trois points de suspension (...) apparaissant à la fin du champ affiché indiquent que la valeur complète n'est pas affichée. Pour afficher des informations plus détaillées, sélectionnez le champ ; les informations apparaissent alors sous le rapport de comparaison.

- l **Composant** : affiche les mises à jour disponibles ; cochez la case correspondant à chaque mise à jour que vous souhaitez appliquer.
- l **Actuel** : affiche la version du composant actuellement installée sur le système.
- l **Précédent** : affiche la version de l'image de restauration.

l Cliquez sur **Appliquer**.

REMARQUE : Le système redémarre une fois le processus de mise à jour terminé. Lorsque vous appliquez plusieurs mises à jour, un réamorçage<br>du système peut être requis entre les différentes mises à jour. Dans ce cas, le sys

## <span id="page-28-0"></span>**Mise à jour des périphériques qui affectent les paramètres du module de plateforme approuvé**

Si la protection BitLocker est activée sur votre système, la mise à jour de certains composants vous oblige à entrer un mot de passe de récupération ou à insérer un lecteur Flash USB contenant une clé de récupération lors du prochain démarrage système. Cette situation se produit uniquement si le paramètre de<br>sécurité TPM (Trusted Platform Module [Module de plateforme approu

**REMARQUE :** Pour plus d'informations sur la façon de définir les paramètres TPM, consultez le *Guide d'utilisation du BIOS* disponible à l'adresse **support.dell.com/manuals**.

Lorsque l'USC détecte que la sécurité TPM est définie sur **Activé avec les mesures de prédémarrage**, un message d'avertissement indiquant que certaines<br>mises à jour nécessitent le mot de passe de récupération ou le lecteur

Vous pouvez choisir de ne pas mettre à jour ou de ne pas restaurer ces composants en naviguant vers l'écran **Sélectionner les mises à jour** et en décochant les cases correspondant aux composants.

 $\_$ 

### **Dell™ Unified Server Guide d' utilisation de Configurator**

**REMARQUE :** Une REMARQUE indique des informations importantes qui peuvent vous aider à mieux utiliser votre ordinateur.

**PRÉCAUTION : Une PRÉCAUTION indique un risque de dommage matériel ou de perte de données en cas de non-respect des instructions.**

**Les informations contenues dans ce document sont sujettes à modification sans préavis. © 2009 Dell Inc. Tous droits réservés.** 

La reproduction de ce document, de quelque manière que ce soit, sans l'autorisation écrite de Dell Inc. est strictement interdite.

Marques utilisées dans le présent texte : Dell et le logo DELL sont des marques de Dell Inc. ; Mi*crosoft, Windows et Windows Server* sont des marques déposées de Microsoft<br>Corporation aux États-Unis et/ou dans d'autres pa

D'autres marques commerciales et noms de marque peuvent être utilisés dans ce document pour faire référence aux entités se réclamant de ces marques et de ces noms ou de<br>leurs produits. Dell Inc. dénie tout intérêt propriét

Avril 2009 Rév. A01

# <span id="page-30-0"></span> **Configuration de l'USC**

# **Dell™ Unified Server Guide d' utilisation de Configurator**

- [Étape 1 : Lancement de l'Assistant Paramètres utilisateur](#page-30-1)
- [Étape 2 : Sélection de la langue et du type de clavier](#page-30-2)
- [Étape 3 : Sélectionner les paramètres réseau](#page-30-3)

L'Assistant Paramètres utilisateur vous permet de spécifier les paramètres de langue, de disposition du clavier et de réseau pour Unified Server Configurator (USC).

**REMARQUE :** Les paramètres utilisateur s'appliquent uniquement à l'USC et non au système ou à toute autre application s'exécutant sur le système.

### <span id="page-30-1"></span>**Étape 1 : Lancement de l'Assistant Paramètres utilisateur**

- 1. Démarrez l'USC en amorçant le système et en appuyant sur la touche <F10> dans les 10 secondes qui suivent l'affichage du logo Dell.
- 2. Cliquez sur **Paramètres** dans le volet gauche.

# <span id="page-30-2"></span>**Étape 2 : Sélection de la langue et du type de clavier**

**REMARQUE :** Utilisez les touches fléchées Haut et Bas pour accéder à toutes les options des menus déroulants **Langue** et **Type de clavier**.

- 1. Sélectionnez la langue de l'USC dans le menu déroulant **Langue**.
- 2. Sélectionnez le type de clavier à utiliser avec l'USC dans le menu déroulant **Clavier**.
- 3. Cliquez sur **Terminer**.

# <span id="page-30-3"></span>**Étape 3 : Sélectionner les paramètres réseau**

- 1. Utilisez le menu déroulant **NIC** pour sélectionner la carte réseau que vous souhaitez configurer sur votre système.
- 2. Utilisez le menu déroulant **Source d'adresse IP** pour déterminer si vous obtiendrez une adresse IP à partir d'un serveur DHCP ou d'une adresse IP statique.

*DHCP* 

- a. Sélectionnez **DHCP** pour obtenir une adresse IP à partir d'un serveur DHCP.
- b. Cliquez sur **Terminer**. Cette action applique les paramètres que vous avez spécifiés et vous renvoie à l'écran de **Bienvenue** de l'USC.

### *Adresse IP statique*

- a. Sélectionnez **Adresse IP statique** si vous utilisez une adresse IP statique.
- b. Spécifiez les propriétés d'adresse IP suivantes. Si vous ne disposez pas de ces informations, adressez-vous à votre administrateur de réseau.
	- $\circ$  Adresse IP
	- o Masque de sous-réseau
	- ¡ Passerelle par défaut
	- o Adresse DNS
- c. Cliquez sur **Terminer**. Cette action applique les paramètres que vous avez spécifiés et vous renvoie à l'écran de **Bienvenue** de l'USC.